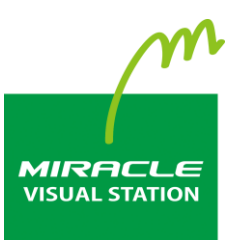

# **EMPopMaker**

# **PC**版 **Standard** 簡易操作マニュアル

第**7**版

# <span id="page-1-0"></span>はじめに

このたびは、「MIRACLE VISUAL STATION」をご利用いただき誠にあ りがとうございます。

「MIRACLE VISUAL STATION」は、コンテンツの作成から再生まで行 えるデジタルサイネージ製品です。

本書では、コンテンツ管理ソフトウェア「EMPopMaker PC版」が持つ 機能を有効に活用いただけるよう操作画面の手順などを説明していま す。

なお、本書は以下のバージョンに対応しております。

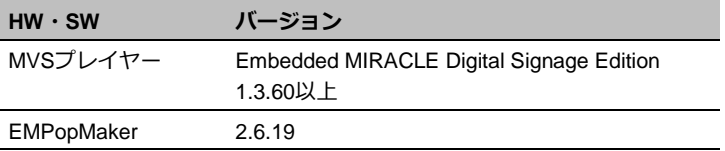

#### お読みいただく際の注意

- 画面および操作手順は、予告なく変更されることがあります。
- Linux<sup>®</sup>は、Linus Torvalds氏の日本およびその他の国における登録 商標または商標です。会社名、商品名等は各社の商標または登録商 標です。

#### マークの説明

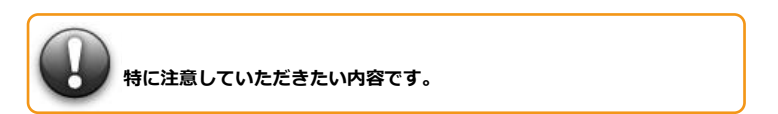

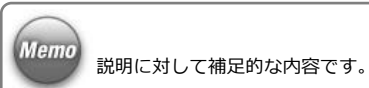

#### マニュアルの使い方

本製品を初めてお使いになる方は、はじめから順にお読みください。こ れまでにお使いで、特定の機能についての説明を確認したい方は、必要 に応じてお読みいただいても構いません。

#### 「**MIRACLE VISUAL STATION**」について

- **→ 「[1. MIRACLE VISUAL STATION](#page-6-0)の構成」([7](#page-6-0)ページ)**
- → [2. コンテンツ作成から再生までの流れ] ([13](#page-12-0)ページ)

「**EMPopMaker PC**版」を使用するには

→ 「[3. EMPopMaker PC](#page-14-0)版のインストール」 ([15](#page-14-0)ページ)

「**EMPopMaker PC**版」でコンテンツを作成するには

- → [4. コンテンツ作成] ([19](#page-18-0)ページ)
- → [5. タイムテーブルの作成] ([32](#page-31-0)ページ)
- → [6. スケジュールの作成] ([37](#page-36-0)ページ)
- → [9. プロパティの設定] ([53](#page-52-0)ページ)

「**EMPopMaker PC**版」でコンテンツを配信するには

「7. [コンテンツの配信」](#page-43-0)([44](#page-43-0)ページ)

「**EMPopMaker PC**版」で**MVS**プレイヤーを管理するには

→ [8. プレイヤー管理] ([50](#page-49-0)ページ)

用語定義一覧

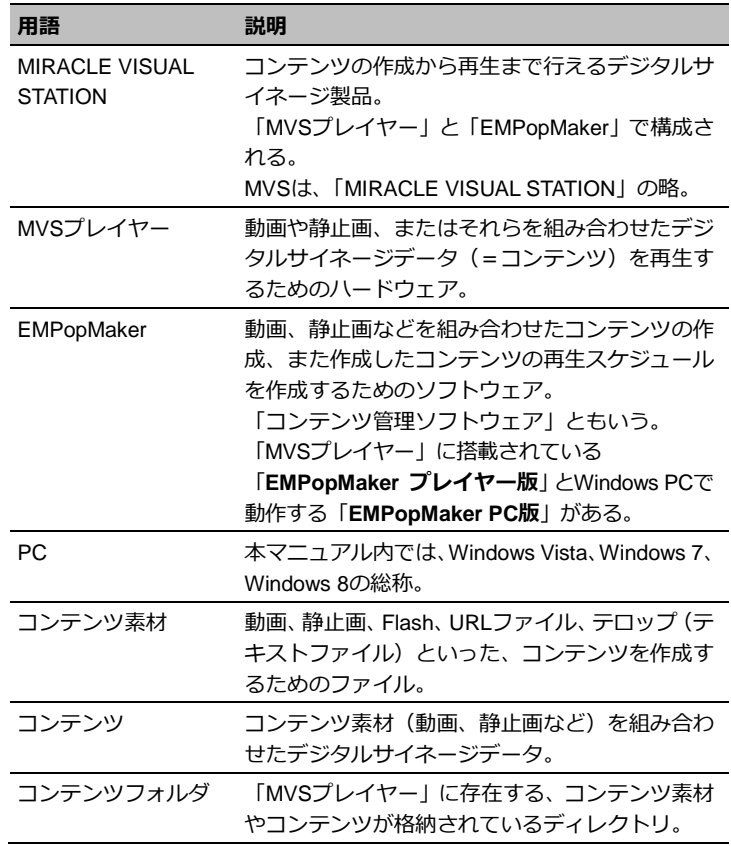

#### 改訂履歴

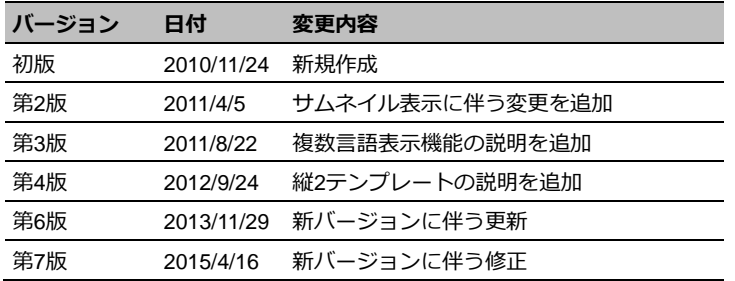

はじめに 5

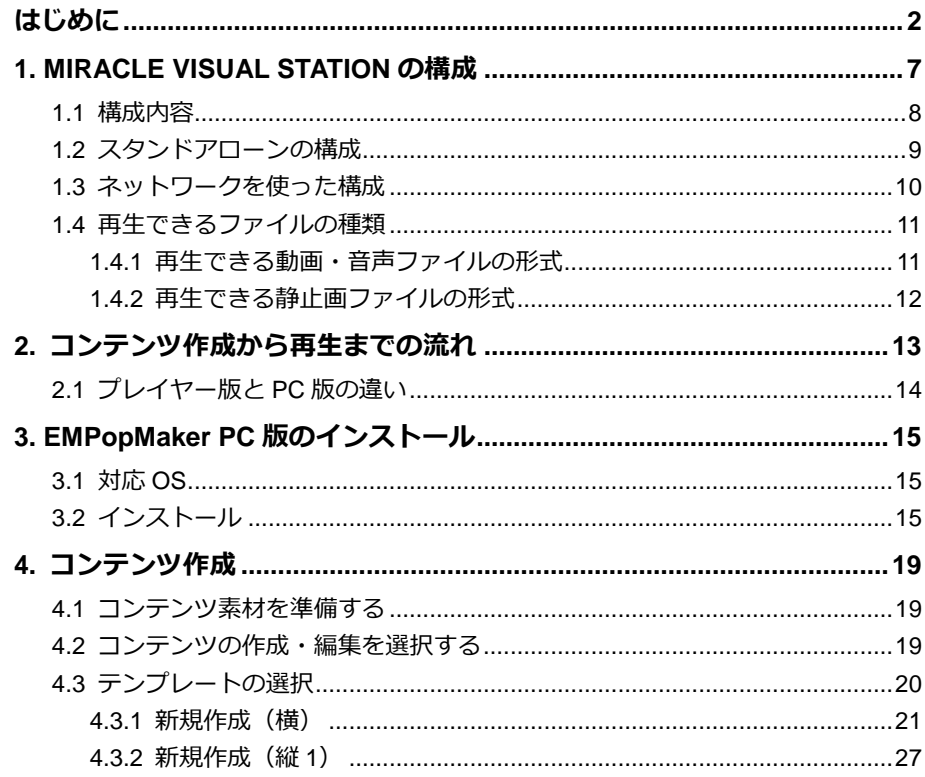

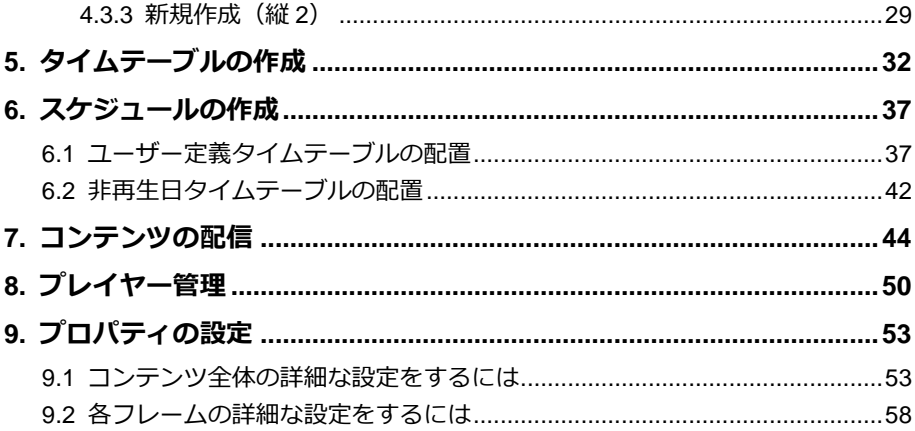

# <span id="page-6-0"></span>**1. MIRACLE VISUAL STATIONの構成**

「MIRACLE VISUAL STATION」は、「MIRACLE VISUAL STAIONプレイヤー」 (以下、MVSプレイヤー)と、コンテンツの作成や管理をするソフトウェア 「EMPopMaker」で構成されています。

コンテンツの作成や管理を行うEMPopMakerは、「MVSプレイヤー」に搭載され ているプレイヤー版とPC上で動作するPC版の2種類があります。

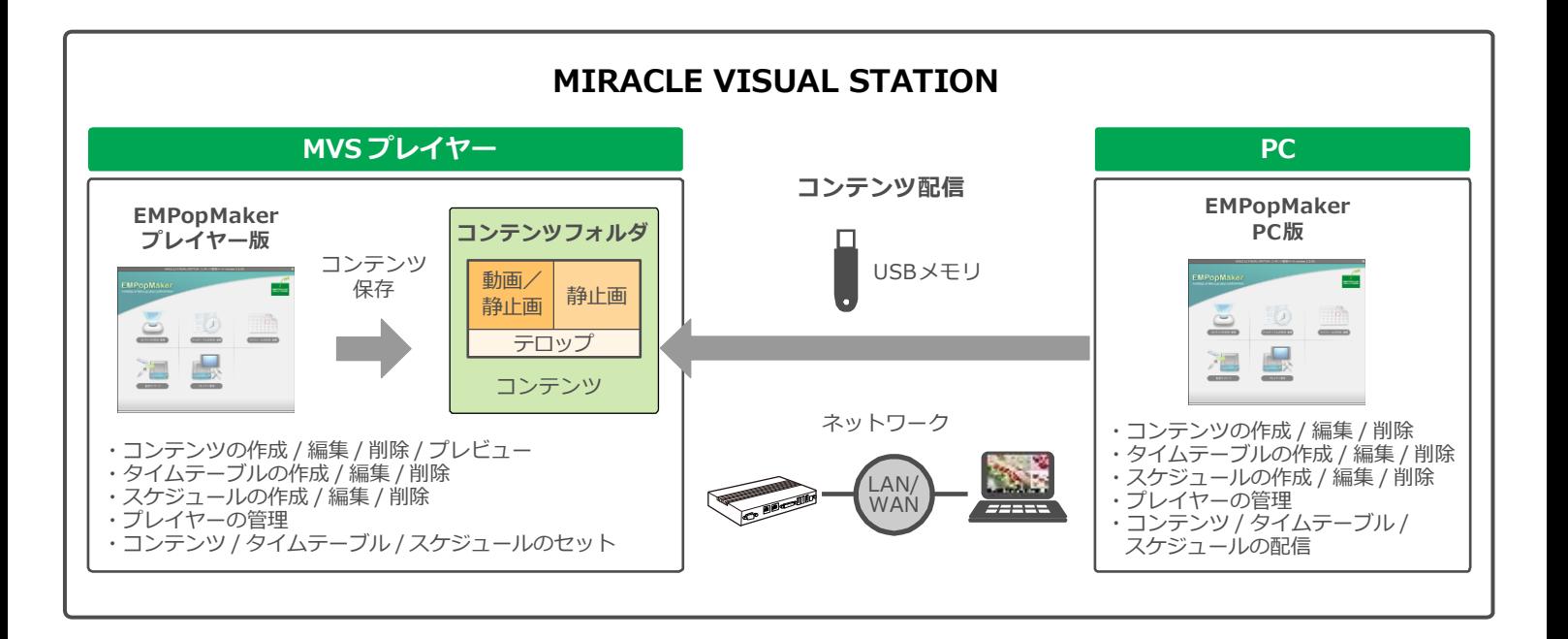

#### <span id="page-7-0"></span>**1.1** 構成内容

#### • **MVS** プレイヤー

「MVSプレイヤー」は、動画や静止画、またはそれらを組み合わせ たデジタルサイネージデータ(以下、コンテンツ)を再生するため のハードウェアです。

#### • **EMPopMaker** プレイヤー版

「EMPopMaker プレイヤー版」は、コンテンツの作成からタイムテ ーブル、配信スケジュールの設定が簡単にできる、コンテンツ管理 ソフトウェアです。「EMPopMaker プレイヤー版」は、「MVSプレイ ヤー」に搭載されています。

#### • **EMPopMaker PC** 版

「EMPopMaker PC版」は、Windows PC(以下、PC)で使用するソ フトウェアです。コンテンツの作成のほか、ネットワークによる配 信や「MVSプレイヤー」の管理などができます。Windows Vista、 Windows 7、Windows 8に対応しています。

「EMPopMaker PC版」で作成したコンテンツは、USBメモリまたは ネットワークで「MVSプレイヤー」に配信して、再生します。

#### • コンテンツフォルダ

作成したコンテンツを保存しておく「MVSプレイヤー」内のフォル ダです。

### <span id="page-8-0"></span>**1.2** スタンドアローンの構成

「MVSプレイヤー」を単体で使用、または「MVSプレイヤー」とPCを 接続して使用することができます。

#### ● 「MVS プレイヤー」単体の構成

「MVSプレイヤー」にディスプレイ、キーボード、マウスを接続して、 コンテンツの作成、再生ができます。

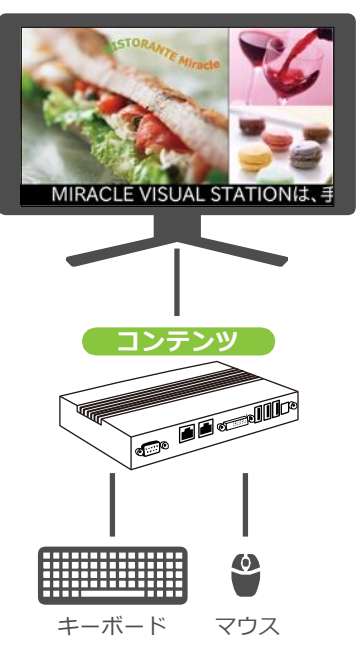

#### ●「**MVS** プレイヤー」と **PC** を使った構成

「EMPopMaker PC版」で作成したコンテンツをUSBメモリに保存し、 「MVSプレイヤー」に挿し込むだけで簡単に再生できます。

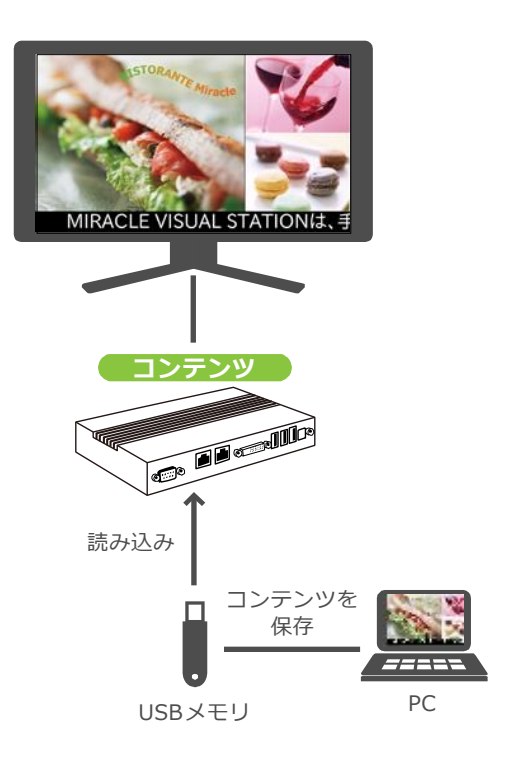

# <span id="page-9-0"></span>**1.3** ネットワークを使った構成

「EMPopMaker PC版」で作成したコンテンツを、ネットワークで「MVS プレイヤー」に配信して、再生できます。複数の「MVSプレイヤー」を 管理することもできます。

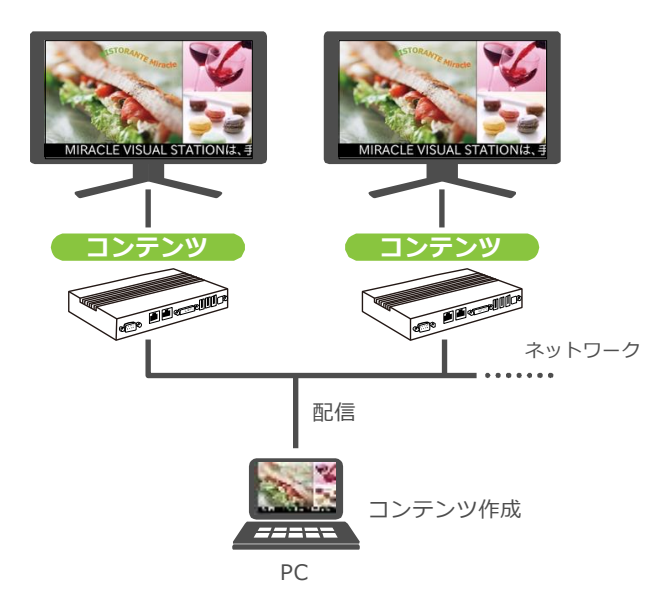

#### <span id="page-10-0"></span>**1.4** 再生できるファイルの種類

「MVSプレイヤー」で再生できる動画・音声・静止画の形式およびその他の仕様を説明します。

#### <span id="page-10-1"></span>**1.4.1** 再生できる動画・音声ファイルの形式

ファイル拡張子は、コーデックやファイル形式に応じて以下の表で指定された拡張子を使用してください。

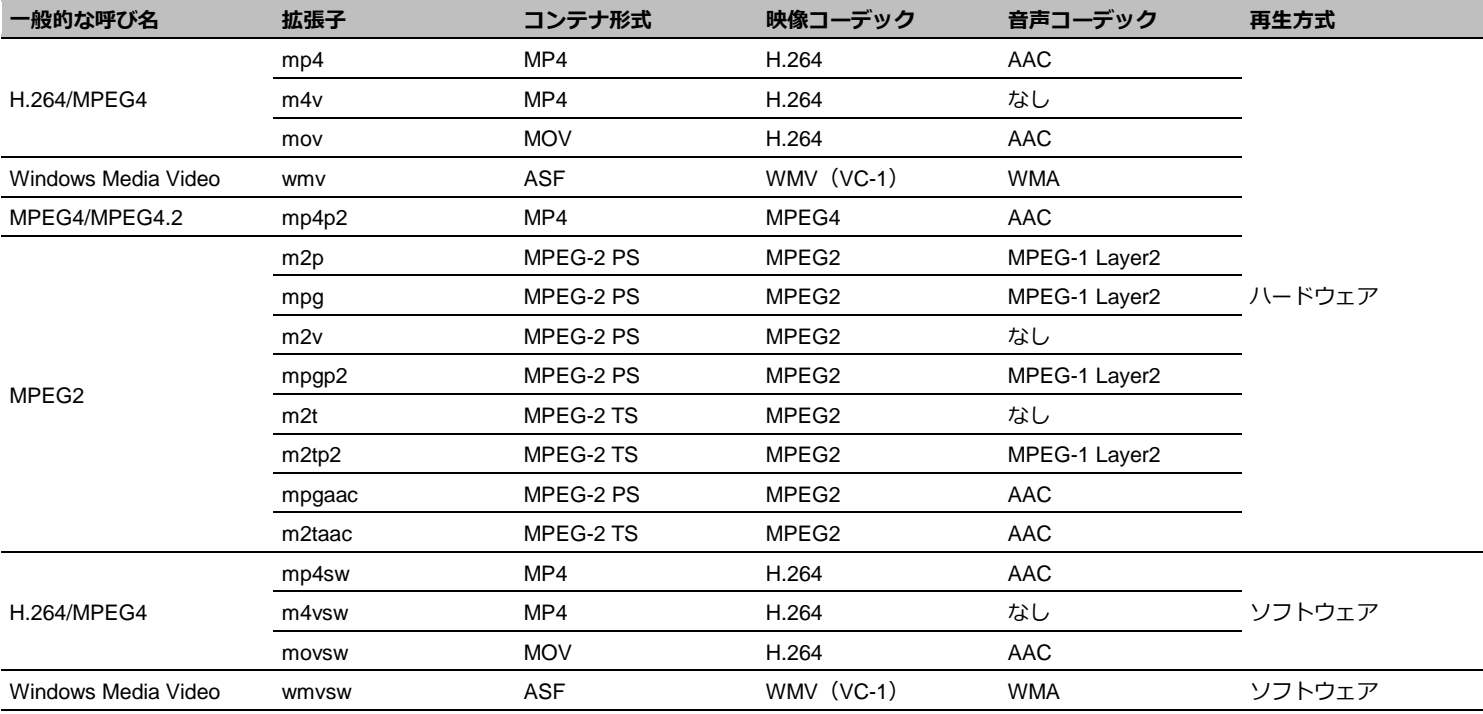

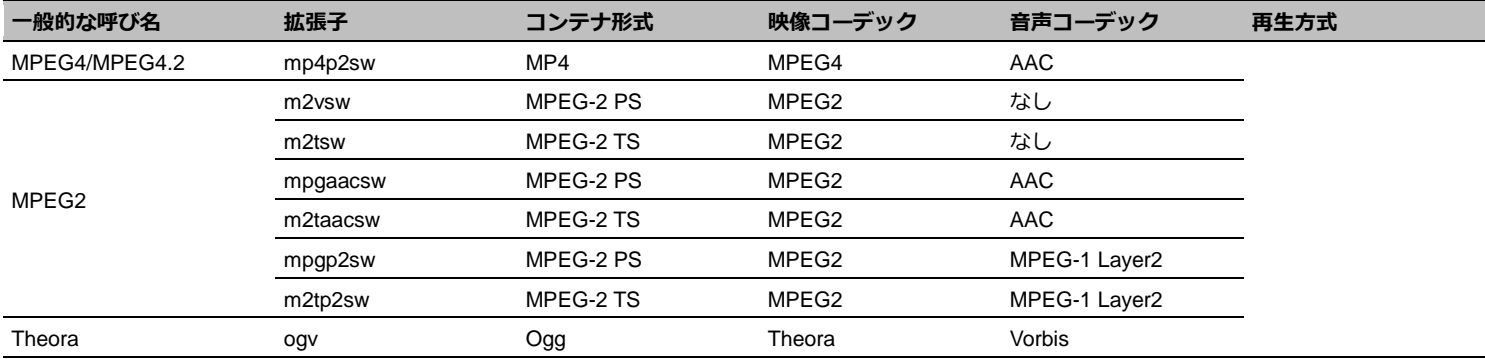

### <span id="page-11-0"></span>**1.4.2** 再生できる静止画ファイルの形式

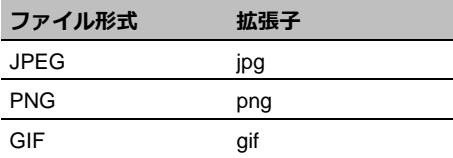

<span id="page-12-0"></span>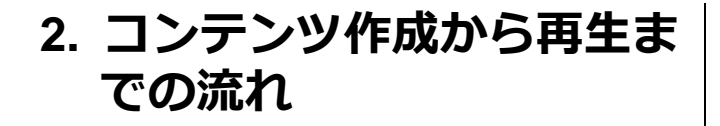

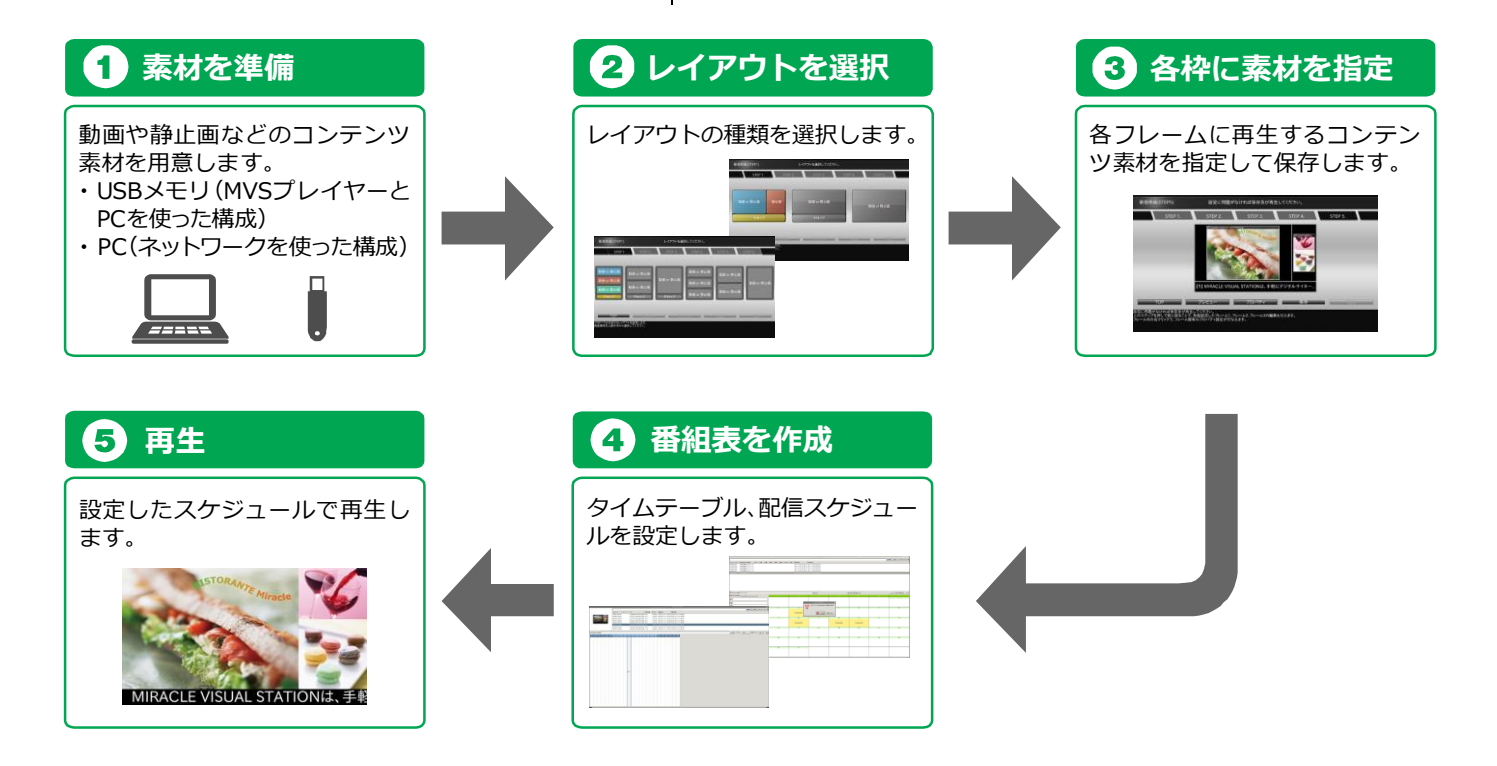

# <span id="page-13-0"></span>**2.1** プレイヤー版と**PC**版の違い

「EMPopMaker プレイヤー版」と「EMPopMaker PC版」の機能には、 次の違いがあります。

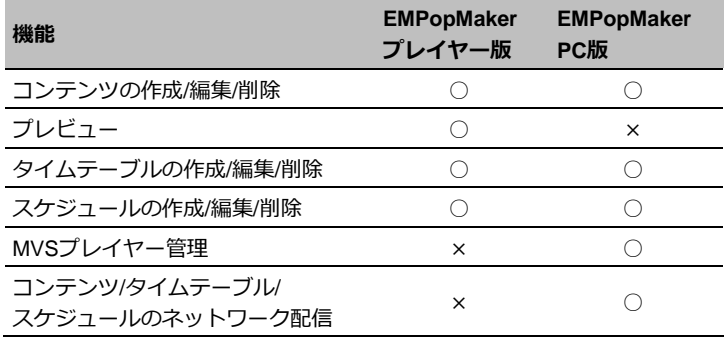

# <span id="page-14-0"></span>**3. EMPopMaker PC**版のイン ストール

EMPopmaker PC版のインストール方法について説明します。

# <span id="page-14-1"></span>**3.1** 対応**OS**

- ・Windows Vista SP1以降(32bit)
- ・Windows 7 SP0以降(32bit)
- $\cdot$  Windows 8 (32bit / 64bit)

# <span id="page-14-2"></span>**3.2** インストール

# 1 **CD**をセットする

インストールするPCにCD-ROMをセットします。

# 2 起動する

CD-ROMのディレクトリにあるインストーラーを起動しま す。

setup\_empopmaker\_rNNNNN(z.zz.zz)\_製品種別.exe (rNNNNN以降はバーション番号です。 製品種別は製品ごとに異なります。)

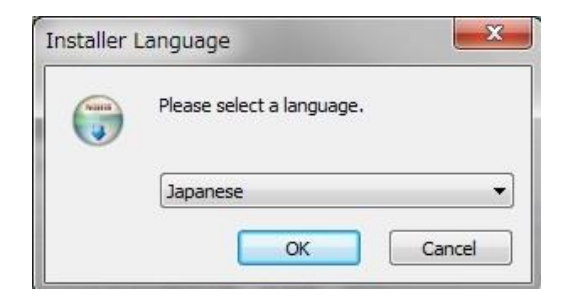

# 3 言語を選択する

インストーラで使用する言語を選択します。 (日本語の場合は「Japanese」)

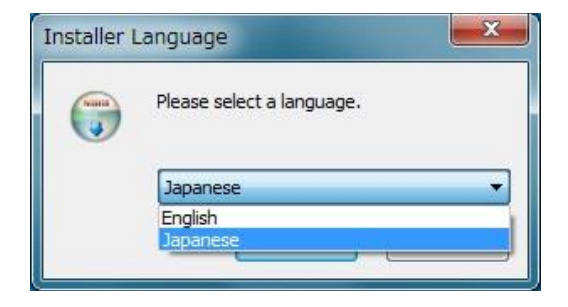

# 4 セットアップの開始

画面メッセージに従い、[次へ]をクリックします。

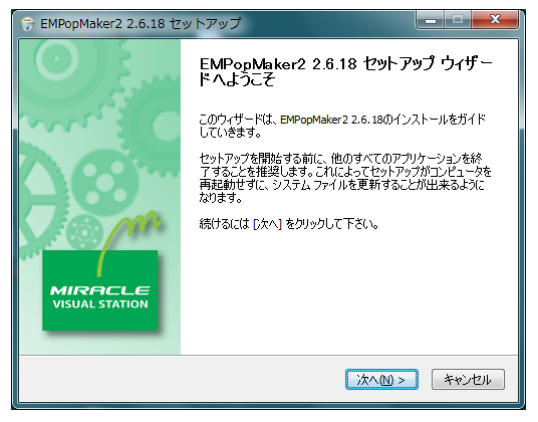

### 5 使用許諾契約書の確認

「使用許諾契約書」画面が表示されます。内容をご確認の上、 [同意する] を選択し、[次へ]をクリックします。

#### $\sim$ ライセンス契約書 EMPopMaker2 2.6.18をインストールする前に、ライセンス条件を確 認してください。 「Page Down1を押して契約書をすべてお読みください。  $\overline{a}$ EMPopMaker ソフトウェア使用許諾契約  $\Box$ 本ソフトウェアを使用する前に、必ず下記の条件をお読みください。インス ┣−ルされた時点で、下記使用条件をご承諾いただいたものとします。本条件 に同意されない場合は、本ソフトウェアをご使用頂くことはできません。 使用许诺冬件 契約書のすべての条件に同意するならば、下に表示されているオブションのうち、最初のものを選ん で下さい。EMPopMaker2 2.6.18 をインストールするには、契約書に同意する必要があります。 続 けるには レケヘ] をクリックして下さい。 ◎ このライセンス契約書に同意します(A) ◎このライセンス契約書には同意できません(D) < 戻る(B) | 次へ(M) > キャンセル

EMPopMaker2 2.6.18 ヤットアップ

# 6 インストール先フォルダの選択

インストール先フォルダを選択し、[インストール]をクリッ クすると、インストールが始まります。

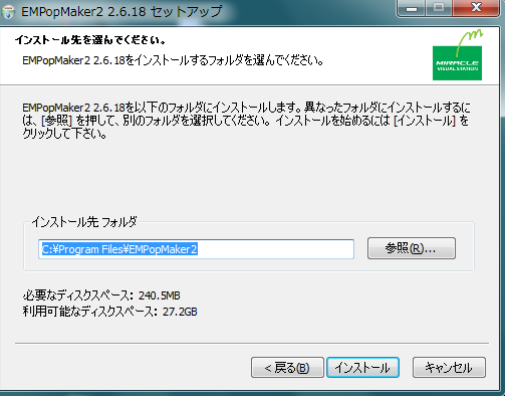

# 7 セットアップの完了

セットアップが完了しますと、「EMPopMaker z.zz.zzのセッ トアップが終了しました。」と表示されます。 [完了]をクリックします。

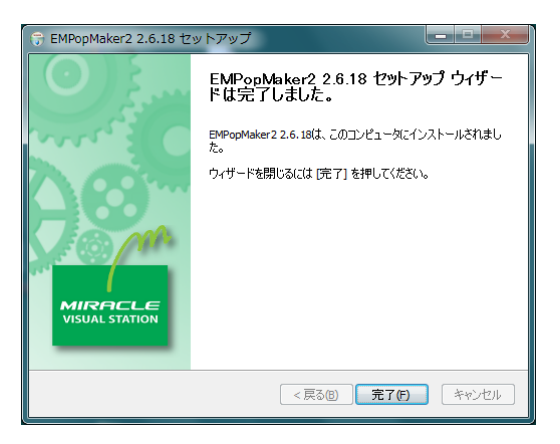

# 8 アイコンの確認

デスクトップに「EMPopMaker2」のアイコンが作成されま す。

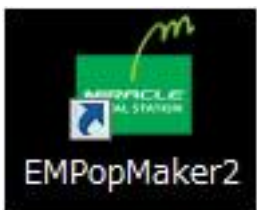

<span id="page-18-0"></span>4. コンテンツ作成 コンテンツとは、コンテンツ素材(動画、静止画、テロップなど)を組み合わ せたデジタルサイネージデータのことをいいます。

ここでは、コンテンツ作成手順について説明します。

コンテンツの編集・削除をするには、「MIRACLE VISUAL STASTION取扱説明 書」参照ください。

#### <span id="page-18-1"></span>**4.1** コンテンツ素材を準備する

コンテンツを作成するためには、PC上またはUSBメモリにコンテンツ 素材を準備する必要があります。

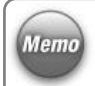

操作手順の説明で使用しているコンテンツ素材は、プレイ ヤーには含まれません。

### <span id="page-18-2"></span>**4.2** コンテンツの作成・編集を選択する

「EMPopMaker PC版」の[メインメニュー]画面で[コンテンツの作 成・編集] をクリックします。

■ コンテンツ作成メニュー]画面が表示されます。

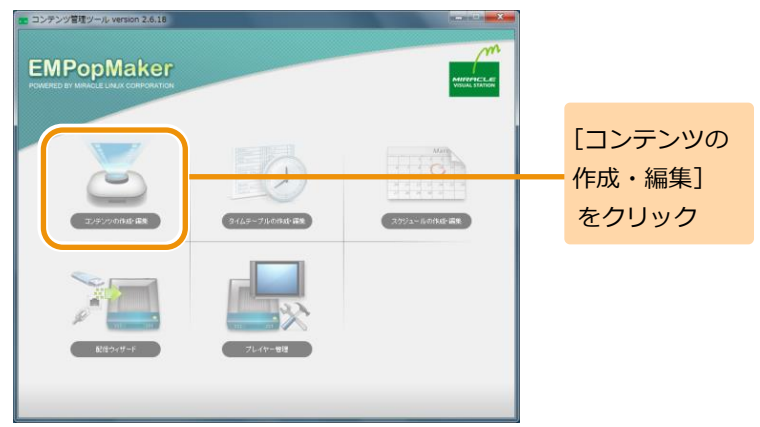

# <span id="page-19-0"></span>**4.3** テンプレートの選択

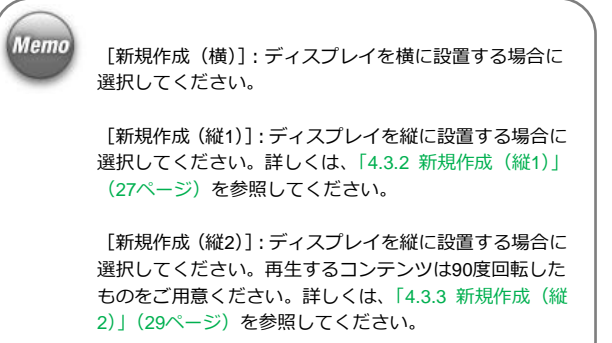

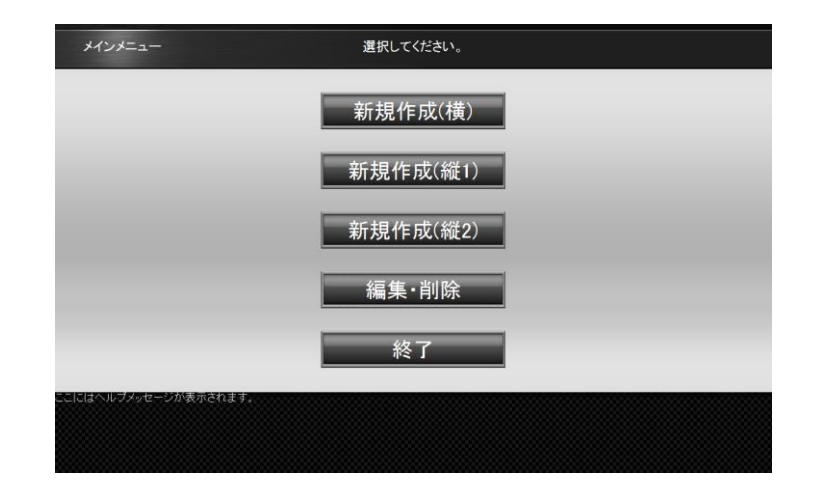

#### <span id="page-20-0"></span>**4.3.1** 新規作成(横)

[コンテンツ作成メニュー]画面で [新規作成 (横)] をクリックします。 [レイアウト選択]画面が表示されます。

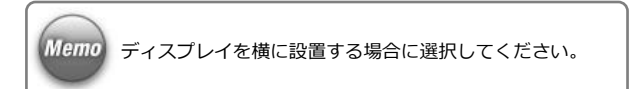

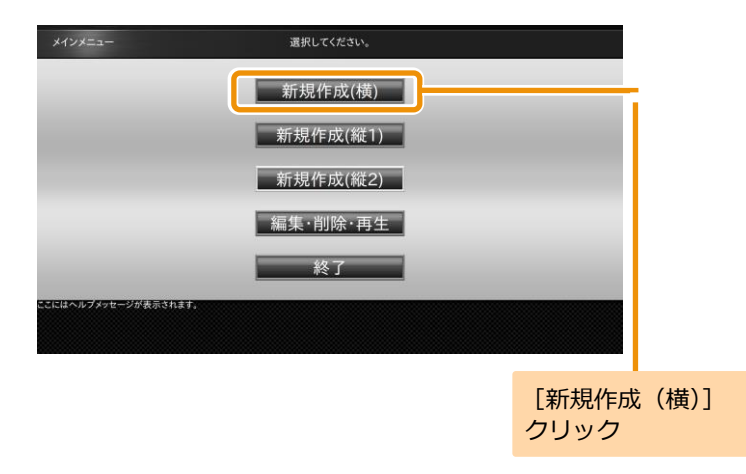

# 1 レイアウトを選択する

画面に表示するレイアウトをクリックします。 ここでは、レイアウト(3分割)を選択する例を説明します。

■ コンテンツ素材を選択する画面が表示されます。

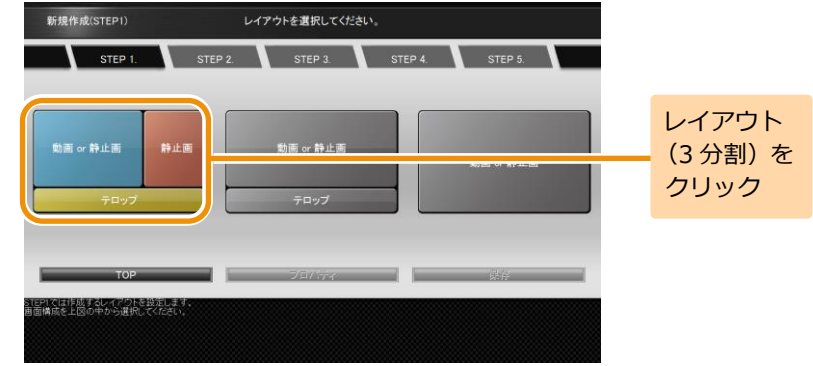

# 2 コンテンツ素材を選択する

フレームごとに再生するコンテンツ素材を選択します。 フレーム1は動画、静止画、Flash、URL、フレーム2は静止 画、フレーム3はテロップを再生できます。 レイアウトをクリックして、フレーム1、フレーム2、フレー ム3の順で割り当てるコンテンツ素材の設定を行います。

■ データの読込先ガイダンスが表示されます。

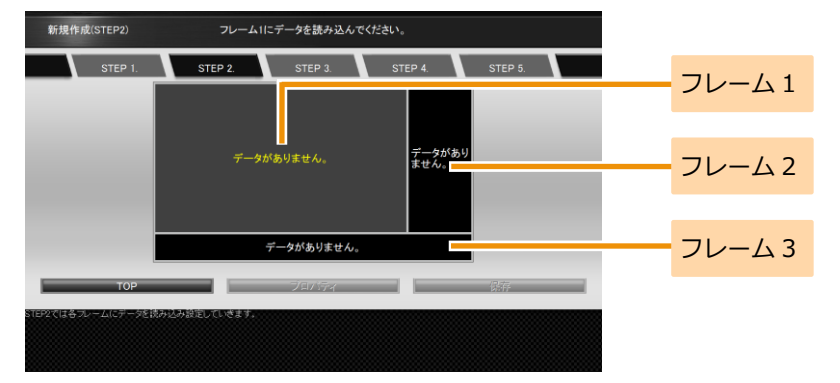

#### <手順2の続き>

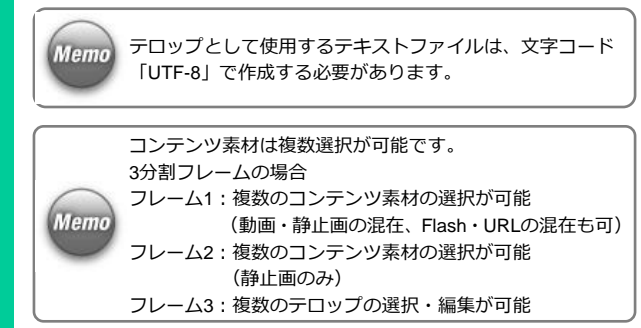

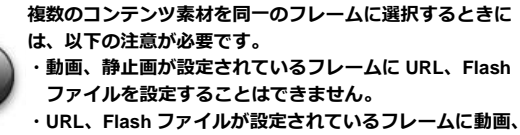

静止画を設定することはできません。

「ファイルセレクタ]をクリックします。

■ 「ファイル選択】画面が表示されます。

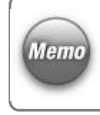

[動画or静止画]のフレームでは、[URL]をクリックして、 URLを設定することができます。また、テロップのフレーム では、[テロップエディタ]をクリックして、テロップを直 接入力することができます。

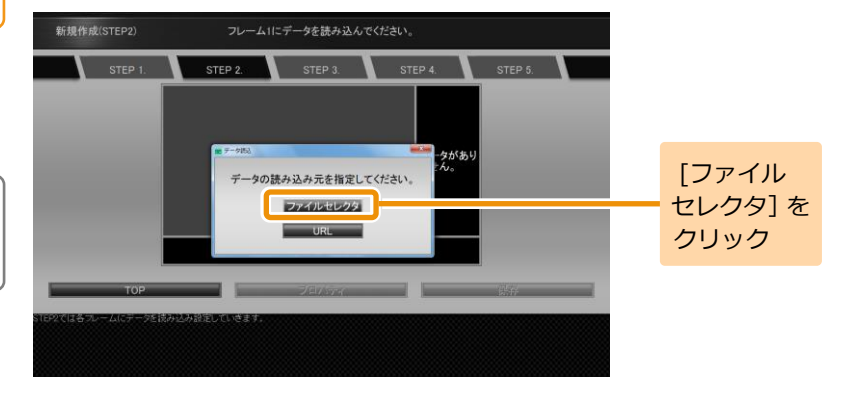

#### <手順2の続き>

再生するコンテンツ素材を選択します。該当のファイルを選 択して[選択]をクリックします。コンテンツ素材の選択操 作を繰り返し行い、すべてのフレームにコンテンツ素材を設 定します。

≫ 選択したコンテンツ素材が各フレームに割り当てられ ます。

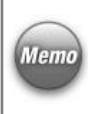

**Memo** 

外部ストレージメディア(USBメモリなど)を接続している と、接続しているUSBメモリが[ファイル選択]画面左の[場 Memo 所1 に表示されます。 コンテンツにはUSBメモリ内のコンテンツ素材を設定する こともできます。

> コンテンツ全体や各フレームに対してプロパティを設定す ることができます。

- ・コンテンツ全体のプロパティを設定するには、「9.1 [コン](#page-52-1) [テンツ全体の詳細な設定をするには」](#page-52-1)([53](#page-52-1)ページ)を参照 してください。
- ・各フレームのプロパティを設定するには、「9.2 [各フレー](#page-57-0) [ムの詳細な設定をするには」](#page-57-0)([58](#page-57-0)ページ)を参照してくだ さい。

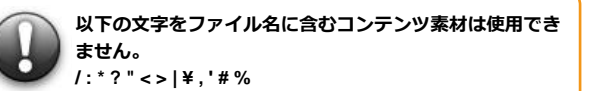

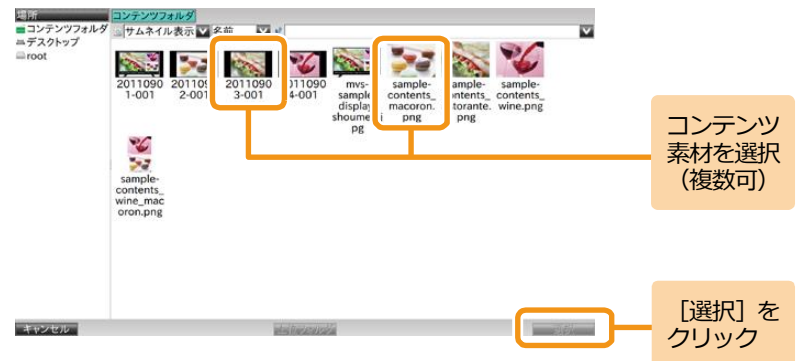

#### <手順2の続き>

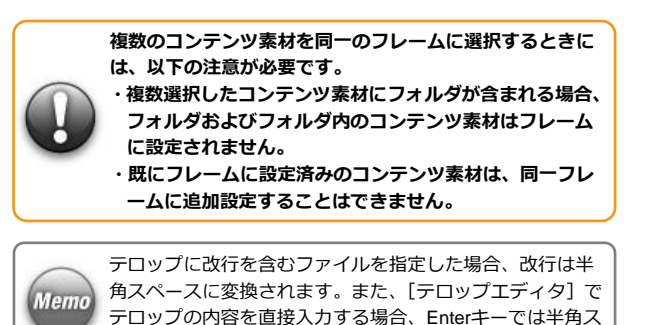

テロップに英語と **MVS** プレイヤーで設定されている言語以外の言語を表示する場合は、各言語を以下のタグで囲む必要があります。 タグは保存時には表示されていますが、**MVS** プレイヤーでの再生時には表示されません。

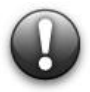

各言語の先頭と最後にタグを入力 【先頭に入れるタグ】 日本語:**<font lang='ja'>** 韓国語:**<font lang='ko'>** 簡体中国語:**<font lang='zh-CN'>** 繁体中国語:**<font lang='zh-TW'>** 【最後に入れるタグ】 共通:**</font>**

ペースが入力されます。

#### MVSプレイヤーの設定言語が日本語で、韓国語と簡体中国語を表示する場合

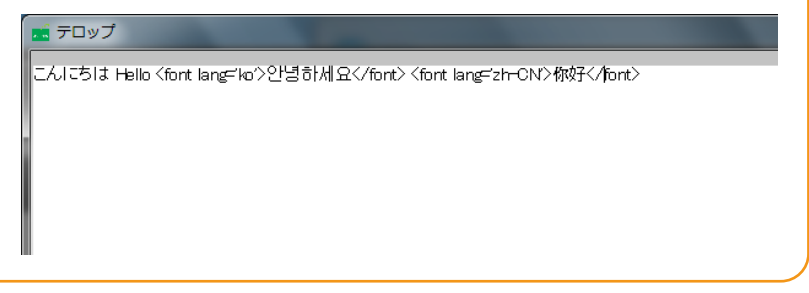

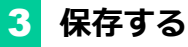

コンテンツとして保存するために[保存]をクリックします。 ■ コンテンツ保存のガイダンスが表示されます。

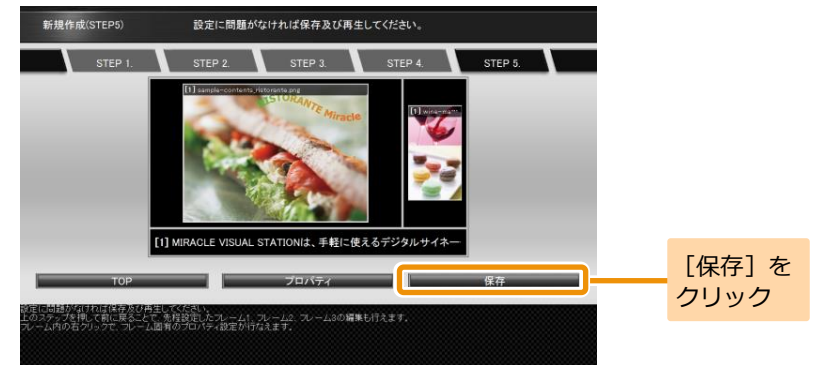

保存するときにファイル名を変更できます。コンテンツファ イル名を確認して「保存]をクリックします。

■ コンテンツフォルダにコンテンツが保存されます。

コンテンツファイル名を変更する場合は、入力ボックスに Memo 表示されているファイル名を修正してください。

> コンテンツファイル名に以下の名前は使用できません。 空白文字だけのコンテンツ名 **'.'(**ドット**)**で開始するコンテンツ名 **'.'(**ドット**)**または**' '(**スペース**)**で終端するコンテンツ名 次の文字を含むコンテンツ名 **/ : \* ? " < > | ¥ , ' # %**

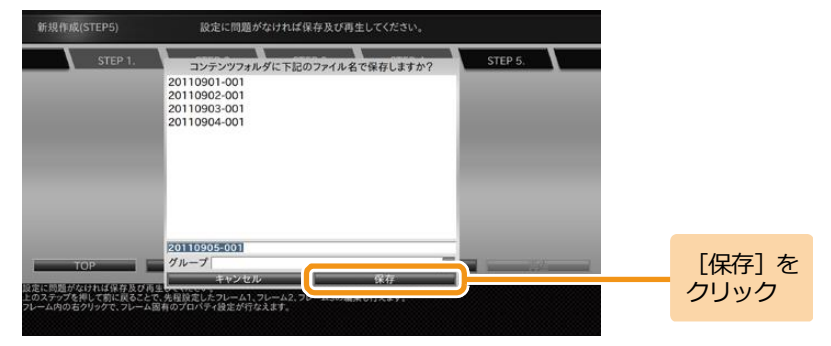

#### <span id="page-26-0"></span>**4.3.2** 新規作成(縦**1**)

[コンテンツ作成メニュー]画面で[新規作成(縦1)]をクリックしま す。

[レイアウト選択]画面が表示されます。

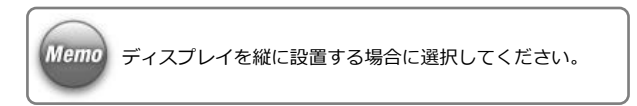

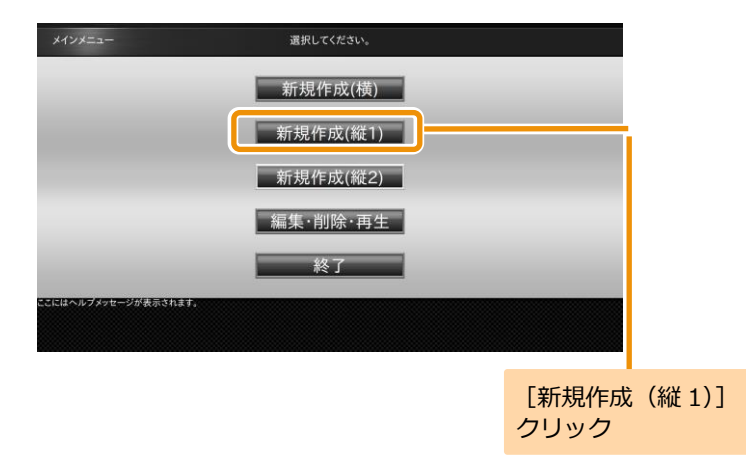

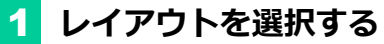

任意のレイアウトを選択し、各フレームにコンテンツ素材を 設定して保存します。

コンテンツ素材の設定方法、保存方法は横型コンテンツの作 成時と同じになります。詳しくは、「4.3.1 [新規作成\(横\)」](#page-20-0) ([21](#page-20-0)ページ)を参照してください。

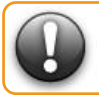

コンテンツ素材の仕様や組み合わせによっては、再生品質 が保持されない場合がございます。

テロップを含むテンプレートでコンテンツを再生した場 合、予期せぬ再起動が発生する場合がございます。

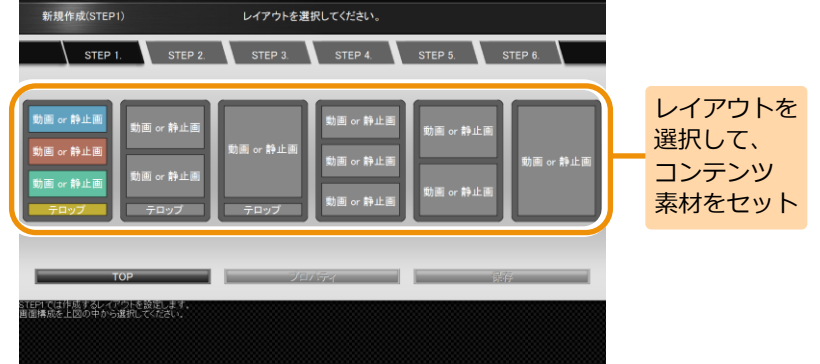

#### <span id="page-28-0"></span>**4.3.3** 新規作成(縦**2**)

**Memo** 

[コンテンツ作成メニュー]画面で[新規作成(縦2)]をクリックしま す。

■ 「レイアウト選択]画面が表示されます。

[コンテンツの作成・編集]の縦2テンプレートでは、横長 のコンテンツ素材を使って、縦長のコンテンツを作成す ることができます。 縦2テンプレートでは、コンテンツ素材が90度回転して コンテンツに設定されます。 そのため、縦2テンプレートに設定するコンテンツ素材 はあらかじめ90度回転させておく(縦長のコンテンツ素 材を横長のコンテンツ素材に変換しておく)必要があり ます。

また、縦レイアウトに動画を設定して再生する場合、縦 1テンプレートと縦2テンプレートでは再生方法が異な るため、縦2テンプレートを使用した際に再生品質があ がる場合があります。(縦2テンプレートの使用を推奨) 縦2テンプレートのコンテンツを再生するには、画面の 回転設定は行わず([回転しない]を設定)、ディスプレイ だけを縦向きに回転させます。

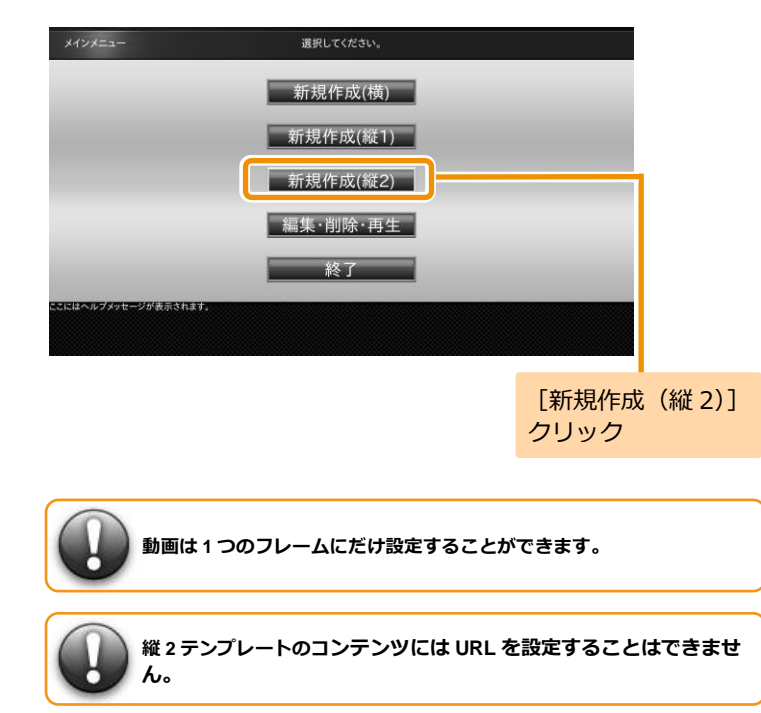

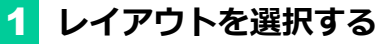

[レイアウト選択]画面で作成するレイアウトをクリックし ます。ここでは、レイアウト(3分割・テロップ付き)を例 に説明します。

■ 「ディスプレイの回転方向] ダイアログが表示されます。

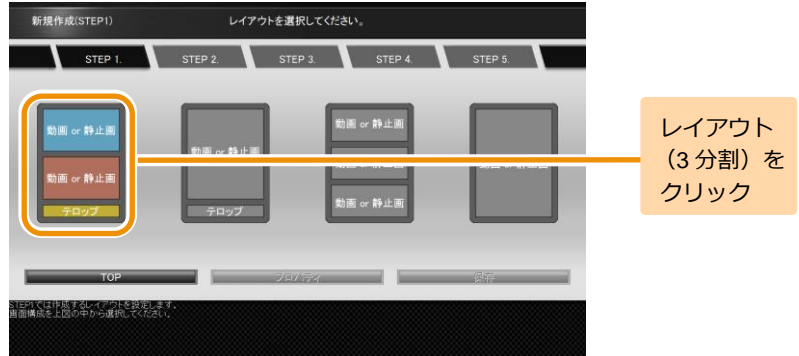

# 2 ディスプレイの回転方向を選択する

[ディスプレイの回転方向]ダイアログでコンテンツ素材の 回転方向をクリックします。 ここでは、右90度回転を例に説明します。 コンテンツ素材を選択する画面が表示されます。

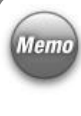

ディスプレイの回転方向は、コンテンツ素材の設定後に [Memo] [プロパティ]ダイアログの[ディスプレイの回転方向]でも 変更することができます。 詳しくは、「9.1 [コンテンツ全体の詳細な設定をするには」](#page-52-1) [\(53ペ](#page-52-1)ージ)を参照してください。

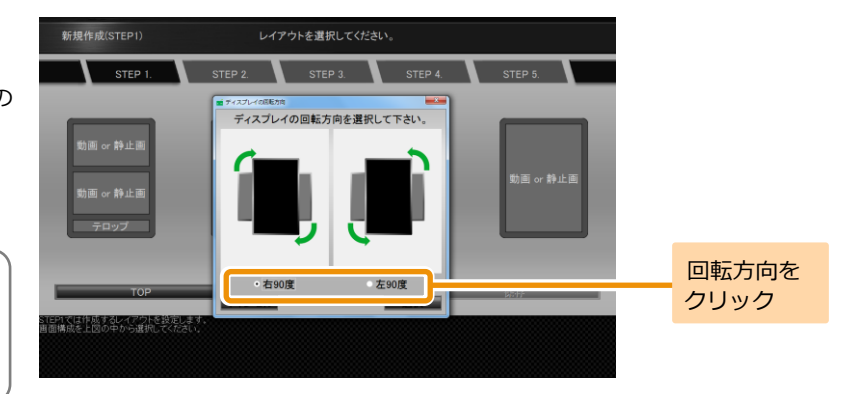

# 3 コンテンツを作成する

各フレームにコンテンツ素材を設定して保存します。 コンテンツ素材の設定方法、保存方法は横型コンテンツの作 成方法と同じになります。詳しくは、「4.3.1 新規作成 (横)」

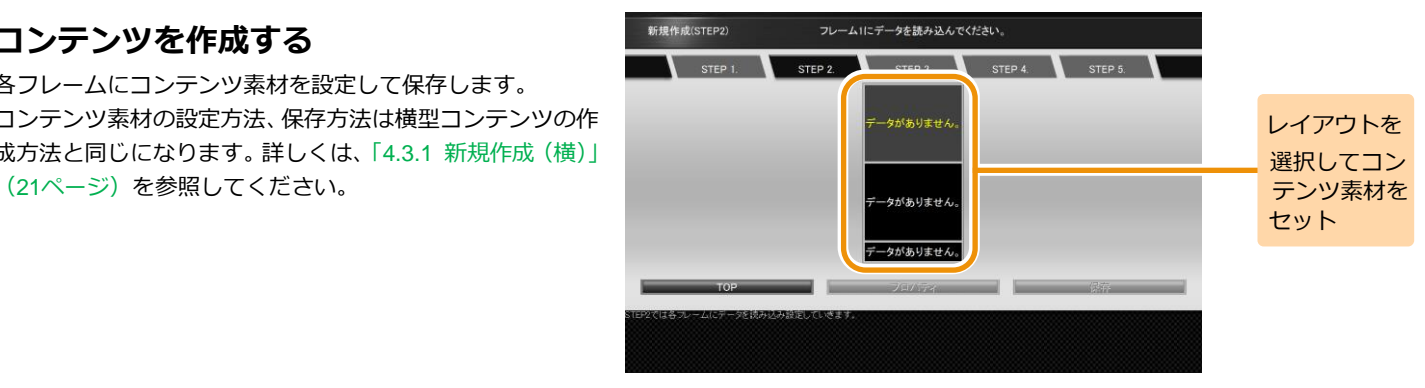

<span id="page-31-0"></span>5. タイムテーブルの作成 タイムテーブルとは、ある1日のコンテンツの再生スケジュールのことをいいま す。タイムテーブルを作成することで、1日に複数のコンテンツの再生が可能と なります。ここではタイムテーブルの作成手順について説明します。

# 1 タイムテーブルの作成・編集を起動する

「EMPopMaker PC版」の[メインメニュー]画面で[タイ ムテーブルの作成・編集]をクリックします。

■ 「タイムテーブル作成]画面が表示されます。

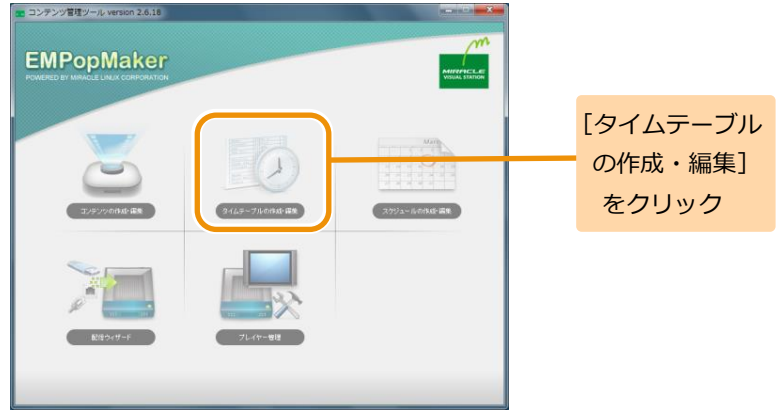

### 2 コンテンツを設定する

コンテンツ一覧から任意のコンテンツをタイムテーブル表 にドラッグ&ドロップします。

■ コンテンツがサムネイル表示されます。

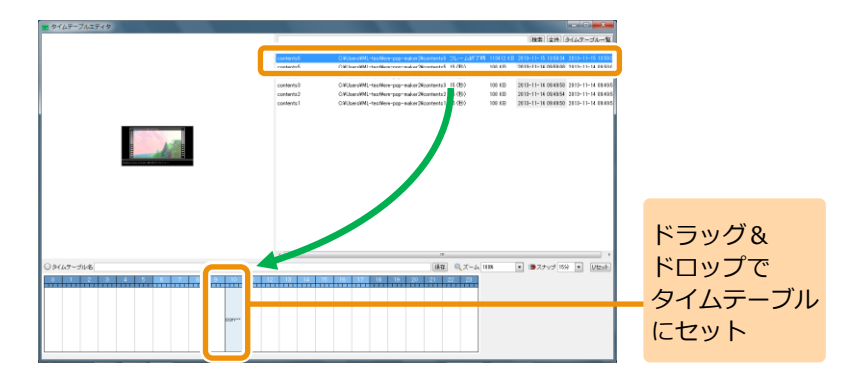

#### 3 再生時間を調整する

Memo

タイムテーブルに設定したコンテンツの端にマウスカーソ ルを合わせ、ドラッグ&ドロップでコンテンツの再生時間を 調整します。

■ コンテンツの再生時間が延長、短縮します。

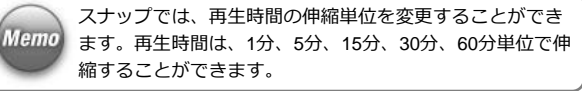

ズームでは、タイムテーブル表の拡大率を変更することが できます。

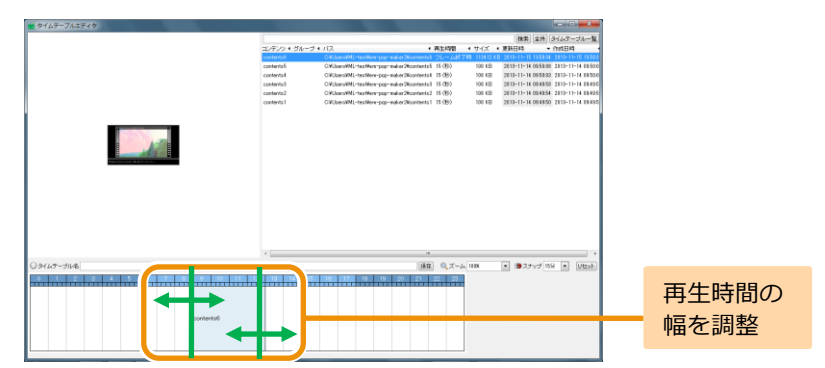

#### <手順3の続き>

コンテンツの設定、再生時間の調整を繰り返し行い、タイム テーブル表を完成させます。

1つの再生時間帯に複数のコンテンツを設定することもで **Memo** きます。

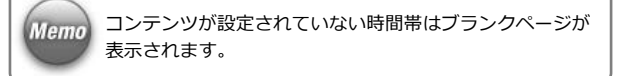

なお、任意の再生時間帯に設定されているコンテンツを編集 したい場合は、編集したい再生時間帯を右クリックし、[編 集] をクリックします。

任意の再生時間帯をすべて削除する場合は、右クリック後、 「削除]をクリックします。

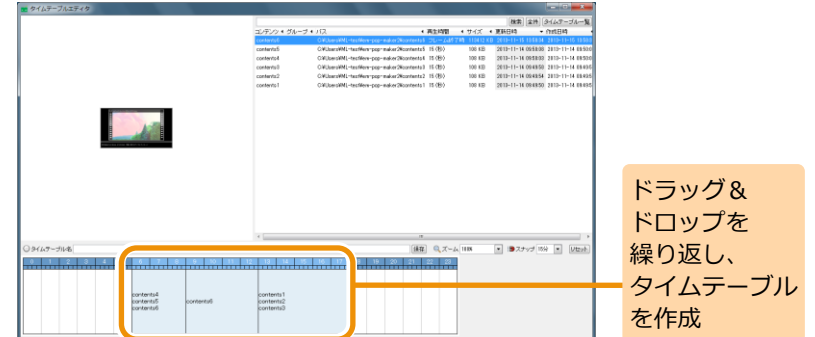

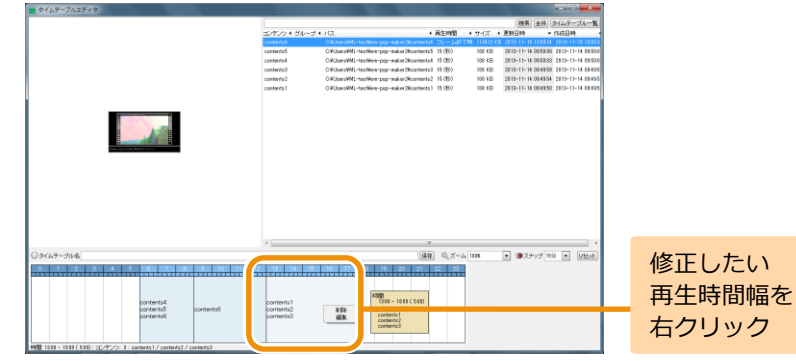

<手順3の続き>

5. タイムテーブルの作成 **35**

[編集]をクリックすると、再生時間帯に設定されてるコン テンツのリストがポップアップで表示されます。コンテンツ を右クリックして、[削除]をクリックすると、個別に削除 することができます。

また、リスト中のコンテンツをドラッグ&ドロップすること で再生順序を変更することができます。

編集が完了したら、「×1 をクリックします。

 $\frac{|\partial f\overline{g}|}{|\partial f\overline{g}|}\frac{|\partial f\overline{g}|}{|\partial f\overline{g}|}\frac{|\partial f\overline{g}|}{|\partial f\overline{g}|}\frac{-\mathcal{G}g}{|\partial f\overline{g}|}$  $+3200 + 127$ and the country and a con-・バス<br>- OWLivenWML-textMerrysgrandos/20contextsは プレーム時子時 - 19 プイズ ・ 更新日時 - 19 日 - 19 日 - 19 日<br>- OWLivenWML-textMerrysgrandos/20contexts コ(分) - 100 12 - 2013-11-11 03:30:00 2013-11-14 01 100 KB 2613-11-14 09:58:00 2813-11-14 69:5 contents **CONTRACTOR** CWJsecoWL-techNew-pop-maker2Ncontents1 15 (B)<br>CWJsecoWL-techNew-pop-maker2Ncontents1 15 (B) 100 KB 2013-11-14 09:58:00 2013-11-14 09:50 contents CWJanski Hastien pop ministraturanta (\* 1909)<br>CWJanski Hastien pop ministratura (\* 1909) **COMMON** 100 KB SEITLES MONARCH 1810-11-14 FM  $108$  KB 2013-11-14 094950 2013-11-14 094 d サブタイムテーブルエディタ 設定されている **P.Et** コンテンツを 編集する ○うイムテーブル名  $a = 0, x - 1, ...$  $\boxed{a}$   $\boxed{a}$   $2 + \sqrt{2}$  (69  $\boxed{a}$  ) (Uttah)  $20 | 21 | 22 |$ 1978<br>1300 - 1800 ( 500) cantents<br>pantents! contenti<br>contenti2<br>icontenti2  $\begin{array}{l} \text{Tr}(\overline{\mathcal{F}}/\mathcal{P})=1\\ \text{coclantial}\\ \text{coclantial}\\ \text{coclantial}\\ \text{coclantial}\\ \end{array}$ 

また、「リセット]をクリックすると、タイムテーブルに設 定されているコンテンツをすべて削除できます。

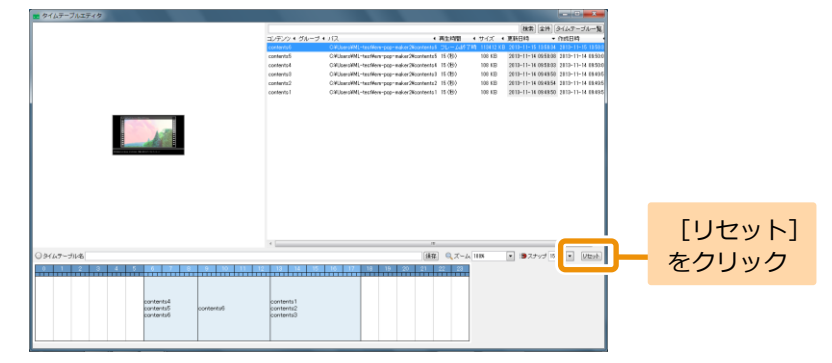

# 4 保存する

[タイムテーブル名]欄に作成したタイムテーブルの名前を 入力し、「保存」をクリックします。

■ タイムテーブルが保存されます。

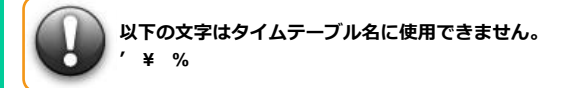

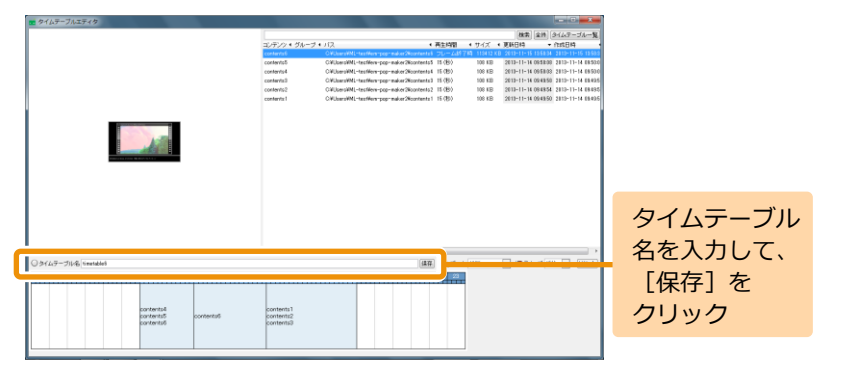

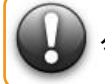

タイムテーブルの名前は **64** 文字以内にしてください。

<span id="page-36-0"></span>6. スケジュールの作成 **スケジュールとは、ある特定の年月日、特定の曜日、全日(毎日)にタイムテ** ーブルを指定した、長期にわたるコンテンツ再生スケジュールのことをいいま す。スケジュールを作成することで、日付をまたいだコンテンツの再生が可能 となります。スケジュールは現在の月から5年先まで設定することが可能です。 ここではスケジュールの作成手順について説明します。

# <span id="page-36-1"></span>**6.1** ユーザー定義タイムテーブルの配置

# 1 スケジュールの作成・編集を起動する

「EMPopMaker PC版」の[メインメニュー]画面で[スケ ジュールの作成・編集]をクリックします。

■ 「スケジュール作成】画面が表示されます。

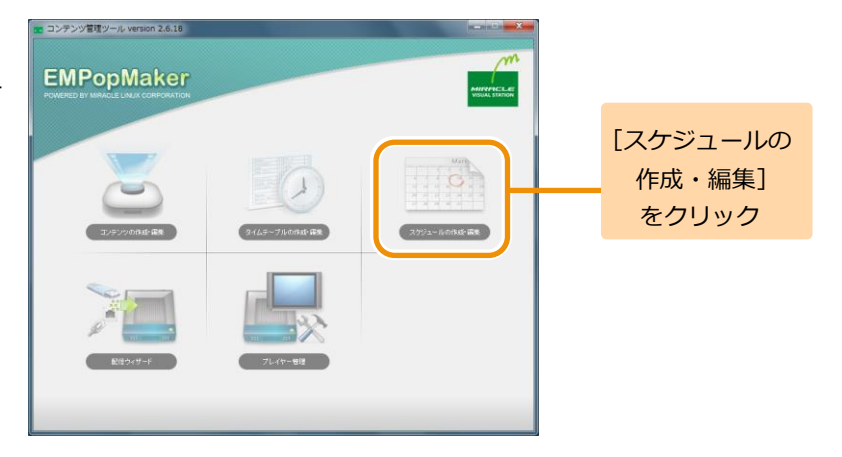

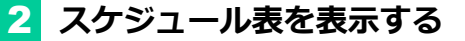

年コンボボックス、月コンボボックス、[<<前月]、[翌月>>] を操作し、スケジュールを設定したい月のスケジュール表を 表示します。

■■ スケジュール表の表示が更新されます。

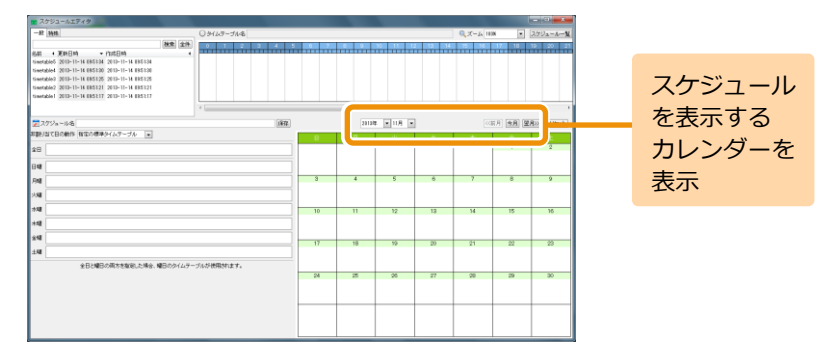

# 3 非割り当て日の動作を決める

非割り当て日の動作とは、タイムテーブルが設定されていな い日の再生スケジュールのことです。非割り当て日の動作に は以下のどちらかを設定できます。

(1)指定の標準タイムテーブル スケジュール表に設定されているタイムテーブルのとおり に再生が行われます。タイムテーブルが設定されていない日 はブランクページが表示されます。

(2)直前のタイムテーブル

タイムテーブルが設定されていない日は、直前に再生された タイムテーブルを再生します。直前のタイムテーブルが存在 しない場合は、ブランクページが表示されます。 直前のタイムテーブルが設定された場合は、全日、各曜日に はタイムテーブルを設定できません。

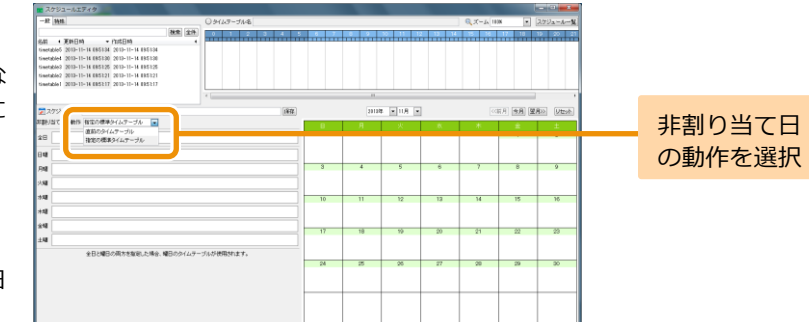

4 タイムテーブルを設定する

タイムテーブル一覧から任意のタイムテーブルをスケジュ ール表にドラッグ&ドロップします。

■ スケジュール表にタイムテーブルが設定されます。

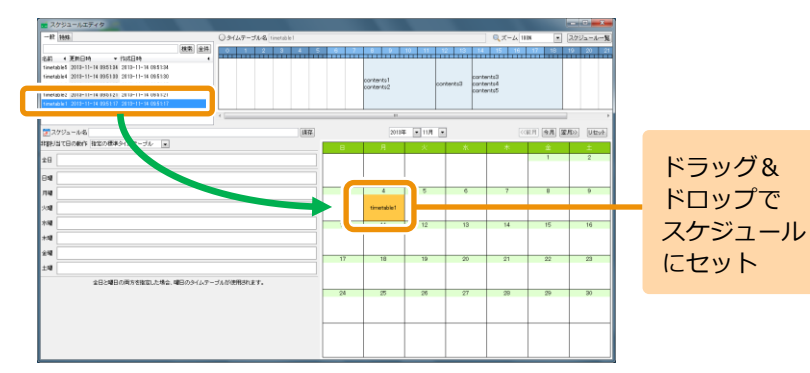

#### スケジュール表の表示、タイムテーブルのドラッグ&ドロッ プを繰り返し行い、スケジュール表を完成させます。

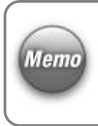

全日には毎日再生するタイムテーブル、曜日には特定の曜 日に再生するタイムテーブルを設定します。 スケジュールが重複した場合は、「スケジュール表>曜日> 全日」の順で優先されます。

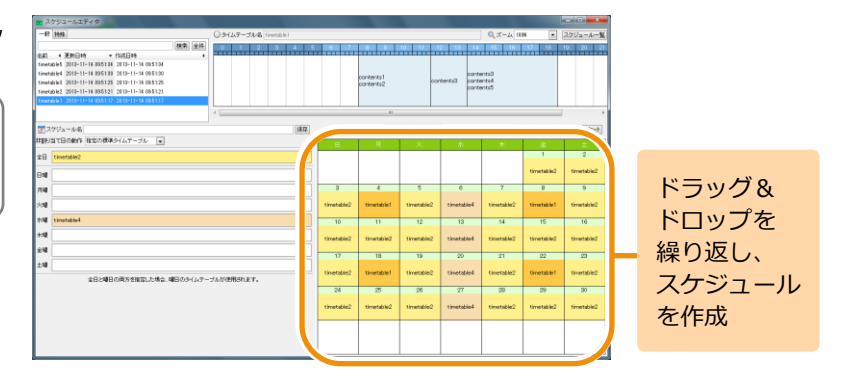

<手順4の続き>

なお、スケジュール表、全日、曜日に設定したタイムテーブ ルを削除する場合は、対象のタイムテーブルを右クリック 後、[削除] をクリックします。

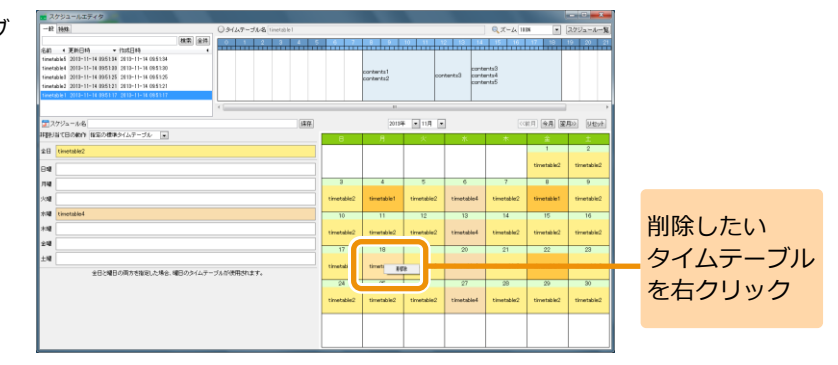

また、「リセット]をクリックすると、スケジュール表示設 定されているタイムテーブルをすべて削除できます。

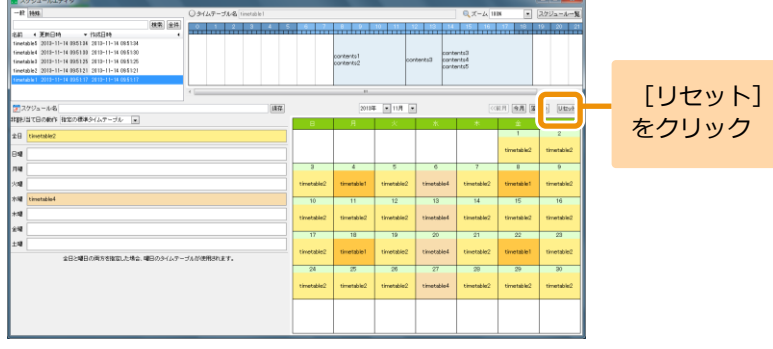

# 5 保存する

[スケジュール名]欄に作成したスケジュールの名前を入力 し、[保存]をクリックします。

■ スケジュールが保存されます。

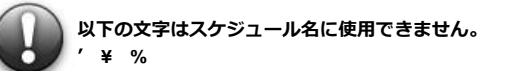

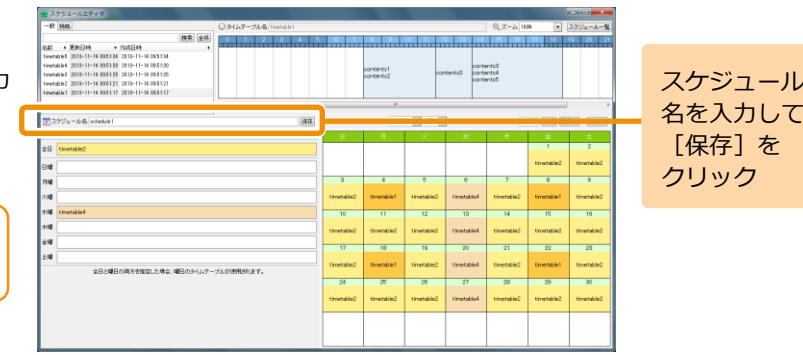

#### <span id="page-41-0"></span>**6.2** 非再生日タイムテーブルの配置

前項の手順 4 「タイムテーブルを設定する」において、「非再生日】という予め定義された特殊なタイムテーブルを利用することもできます。 こ れは、一日(00:00-23:59)の間、何のコンテンツも再生されないタイムテーブルです。 特定の曜日にプレイヤーから何も再生せず、DPMS 対応のデ ィスプレイを節電モードに保ちたい場合などに利用できます。

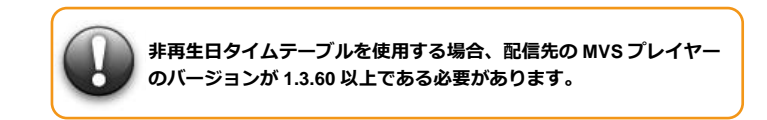

1 タイムテーブルの切り替え

タイムテーブル一覧で、「特殊]タブを選択します。

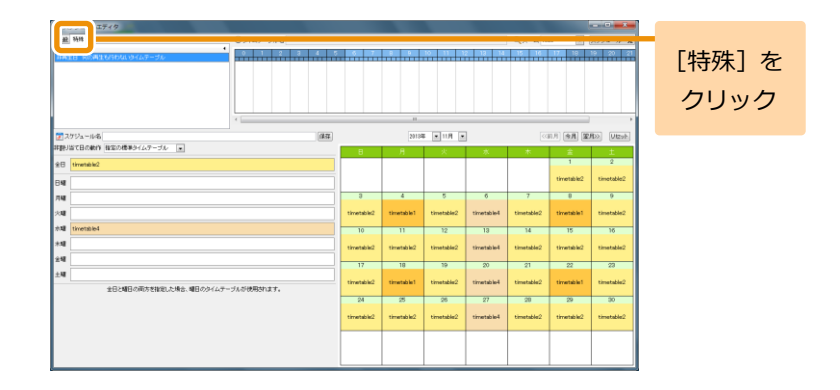

# 2 非再生日タイムテーブルを設定する。

タイムテーブル一覧から[非再生日]タイムテーブルをスケ ジュール表にドラッグ&ドロップします。曜日の設定欄にも ドロップできます。

[非再生日]は全日には設定できません。

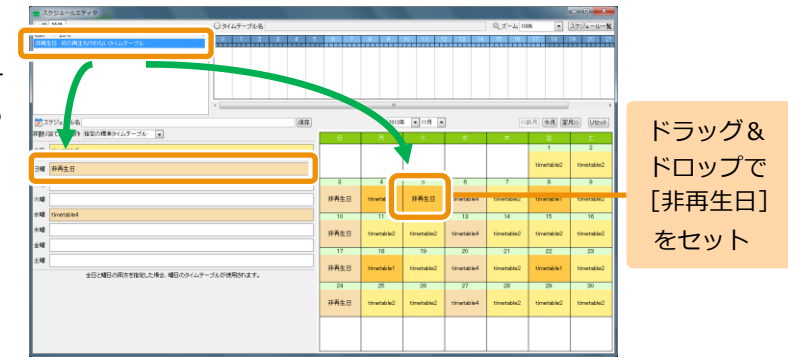

<span id="page-43-0"></span>7. コンテンツの配信 **「MVSプレイヤー」では、コンテンツ素材 (動画、静止画、Flashなど) のほか** に、EMPopMakerで作成したコンテンツ/タイムテーブル/スケジュールを再生す ることができます。ただし、「EMPopMaker プレイヤー版」で作成したコンテ ンツ/タイムテーブル/スケジュールと、「EMPopMaker PC版」で作成したコンテ ンツ/タイムテーブル/スケジュールでは、再生までの手順が異なります。

> ここでは、「EMPopMaker PC版」で作成したコンテンツの再生方法について説 明します。

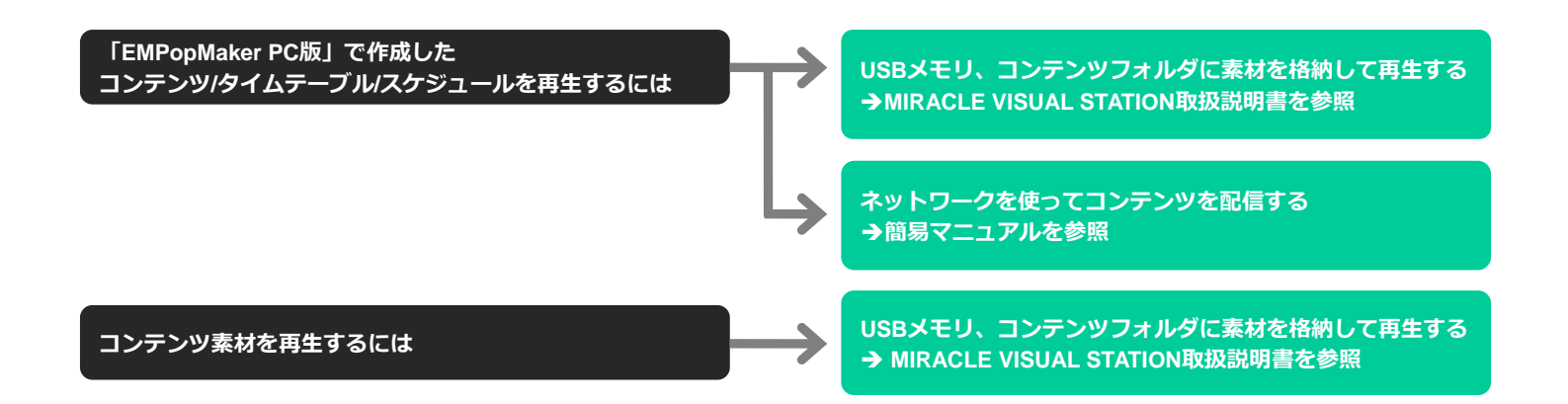

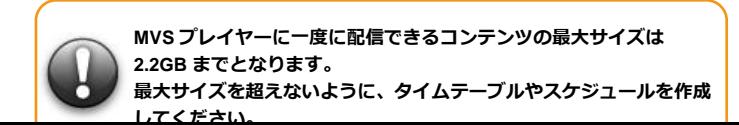

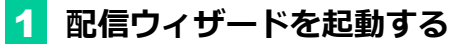

「EMPopMaker PC版」の[メインメニュー]画面で[配信 ウィザード]をクリックします。

▶ [配信ウィザード]画面が表示されます。

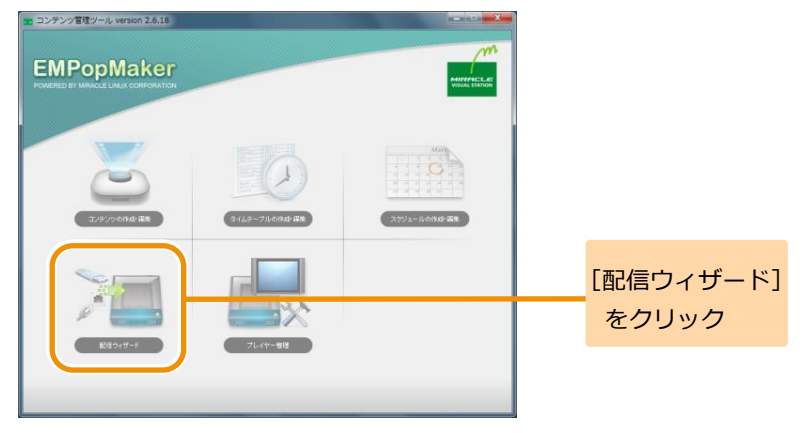

### 2 配信方法を選択する

#### 配信の方法を選択し、[進む]をクリックします。

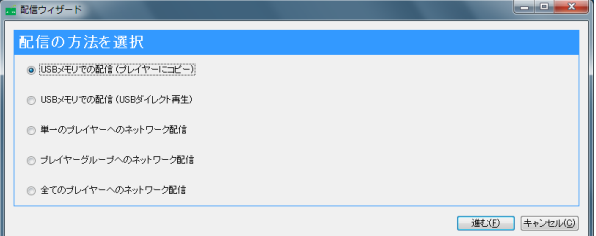

#### コンテンツの配信方法

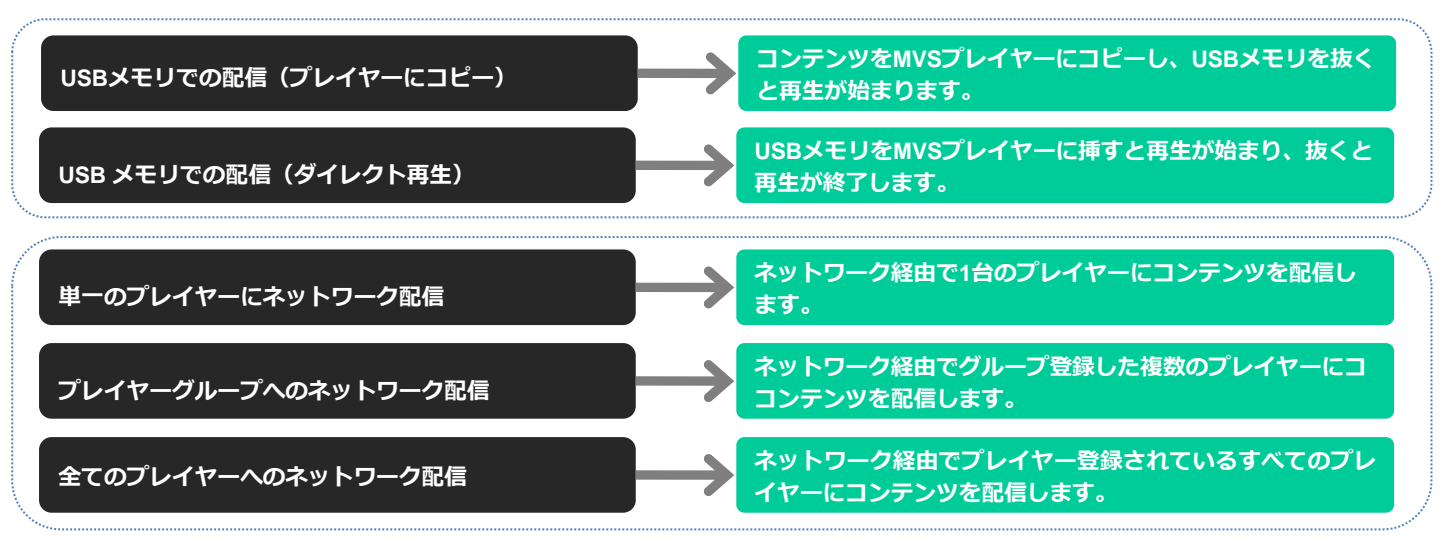

**H** F X X

# 3 配信の種類を選択する

配信の種類を選択し、[進む]をクリックします。

#### ◆スケジュール

スケジュール作成したコンテンツを再生する場合に選択し ます。

#### ◆タイムテーブル

#### (ひとつのタイムテーブルが毎日使用されます)

タイムテーブル作成したコンテンツを再生する場合に選択 します。

#### ◆コンテンツ

#### (ひとつのコンテンツが永続的に再生されます)

ひとつのコンテンツを永続的に再生する場合に選択します。

#### 選択した配信方法に応じて、コンテンツを選択します。

#### ◆スケジュールで配信

スケジュールを選択し、「進む]をクリックします。

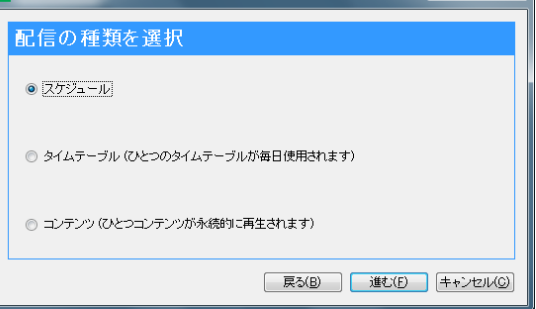

**配信ウスザード** 

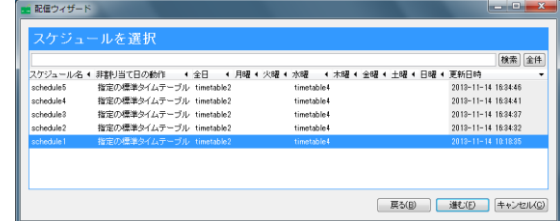

#### <手順3の続き>

#### ◆タイムテーブルで配信

タイムテーブルを選択し、[進む]をクリックします。

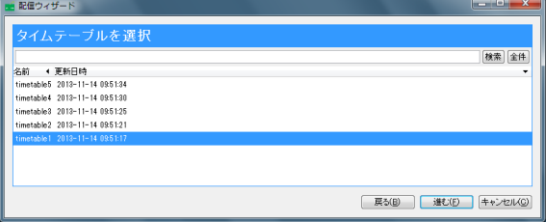

#### ◆コンテンツで配信

コンテンツを選択し、[進む] をクリックします。

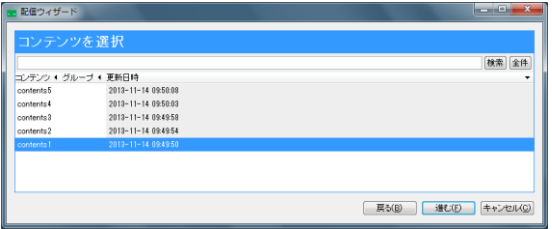

# 4 配信する

#### ◆**USB**メモリで配信

①USBメモリをPCにセットします。 ②「開始]をクリックします。 3作成完了後、「閉じる]をクリックします。

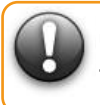

**USB** メモリに既にファイルがある場合、ファイルを削除し てから作成されます。

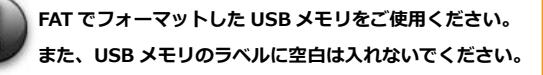

#### ◆ネットワークで配信

①ネットワークケーブルをセットします。 ②配信するプレイヤーまたはグループを選択します。 (全てのプレイヤーに配信する場合は不要です) 3)「開始]をクリックします。 ④配信完了後、[閉じる]をクリックします。

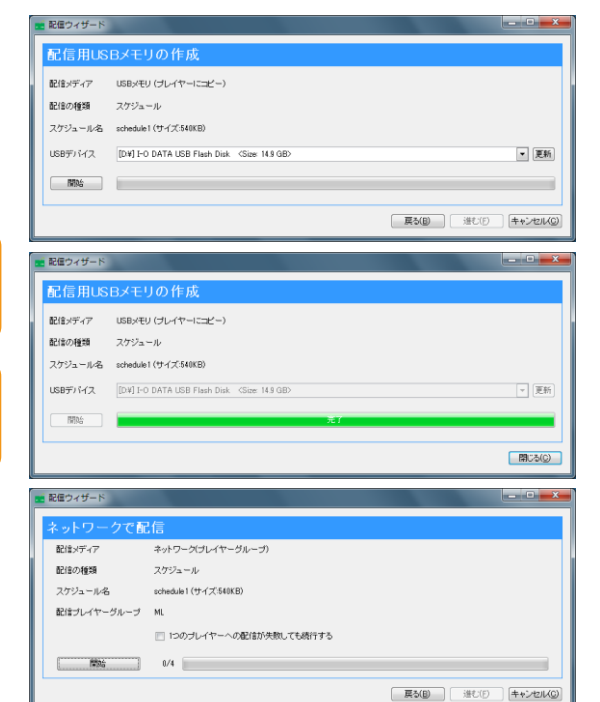

<span id="page-49-0"></span>8. プレイヤー管理 **- ネット・キャット - アルイヤーを登録することで、特定のプレイヤーグループに特定のコンテンツ** を配信など、ネットワークを用いて配信を行う際に必要な設定になります。

# 1 プレイヤー管理を起動する

「EMPopMaker PC版」の[メインメニュー]画面で[プレ イヤー管理]をクリックします。

■ 「プレイヤー管理]画面が表示されます。

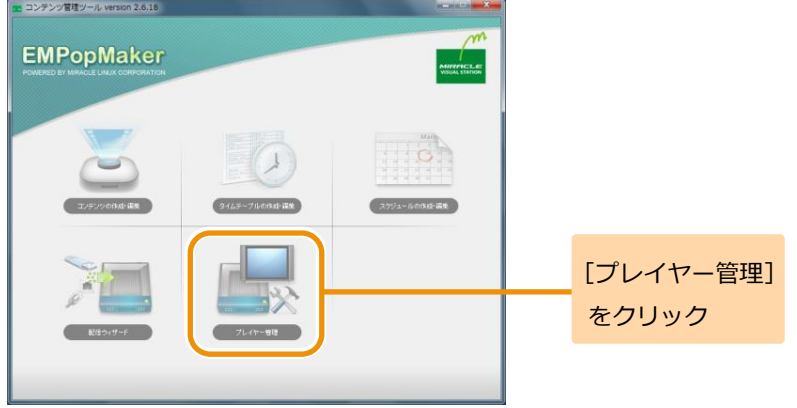

# 2 プレイヤー管理画面を表示する

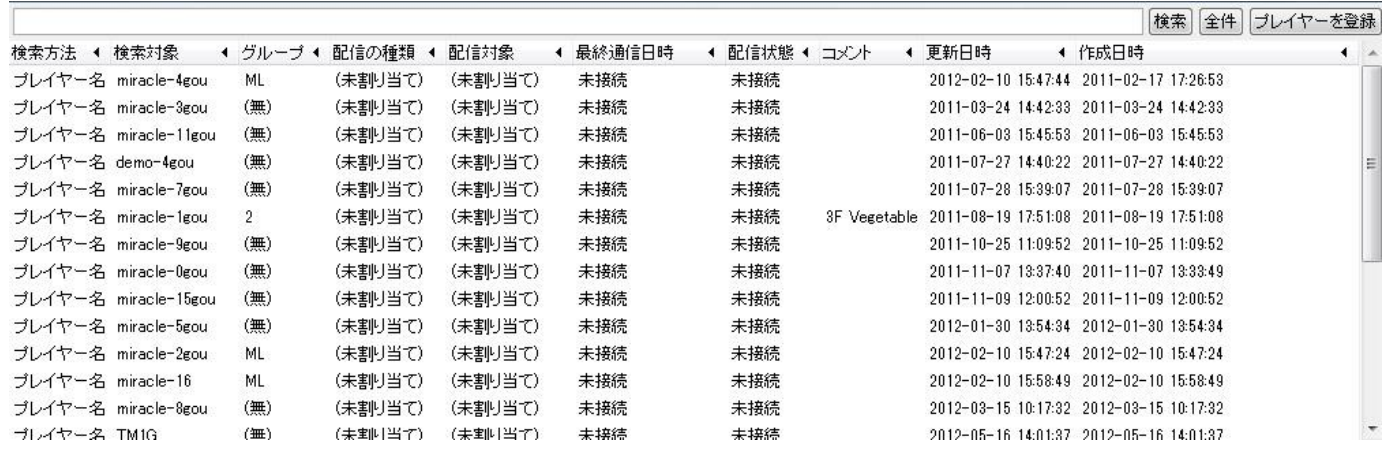

# 3 プレイヤーを登録する

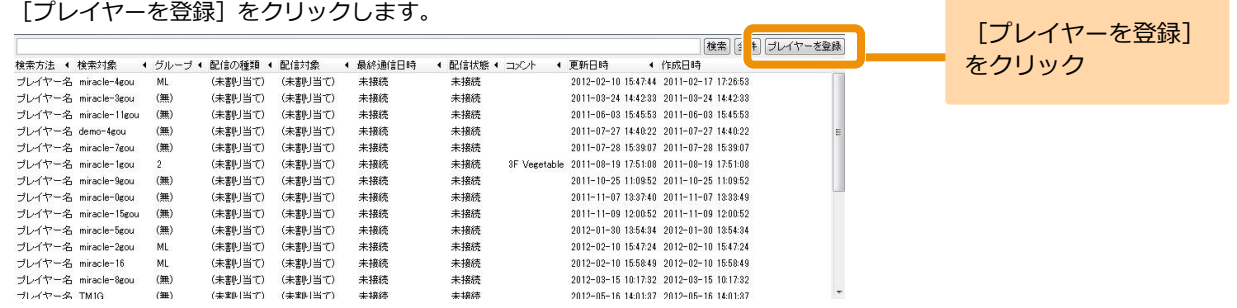

# 4 登録方法を選択します

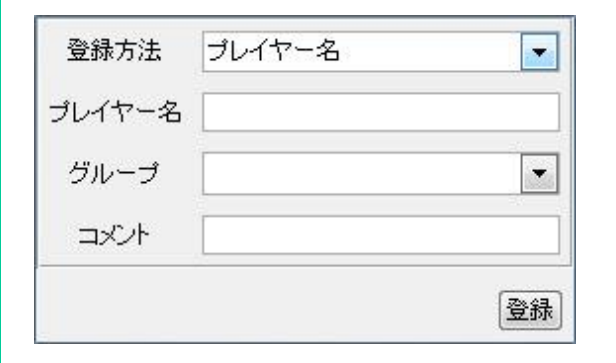

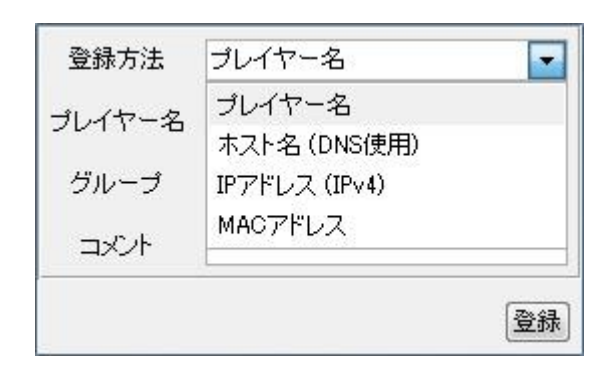

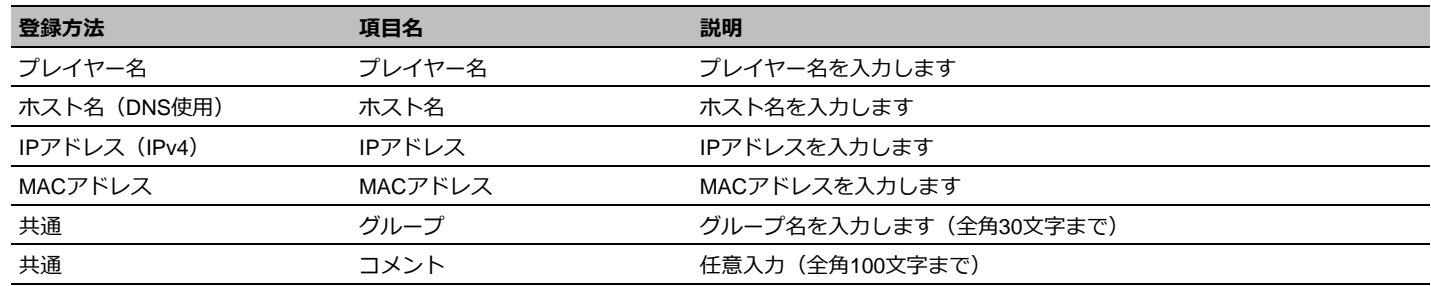

# <span id="page-52-0"></span>**9.** プロパティの設定

#### <span id="page-52-1"></span>**9.1** コンテンツ全体の詳細な設定をするには

コンテンツの作成・編集時に、「プロパティ]をクリックして、コンテンツ終了のタイミング、テロップやフレームサイズの詳細などを設 定することができます。

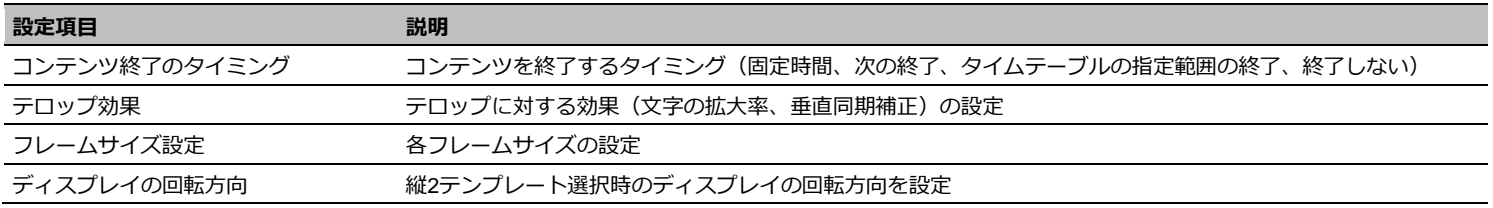

# 1 [プロパティ] ダイアログを表示する

「EMPopMaker PC版」を起動し、[コンテンツの作成・編 集]をクリックします。[新規作成(構)]をクリック後、3 フレームのレイアウトを選択します。各フレームにコンテン ツ素材を設定します。

ここでは、フレーム1に動画、フレーム2に静止画、フレーム 3にテロップを設定した場合の解説をします。

「プロパティ] をクリックします。

■ 「プロパティ] ダイアログが表示されます。

コンテンツの作成方法の詳細は、「4. [コンテンツ作成」](#page-18-0)([19](#page-18-0) **Memo** ページ)を参照してください。

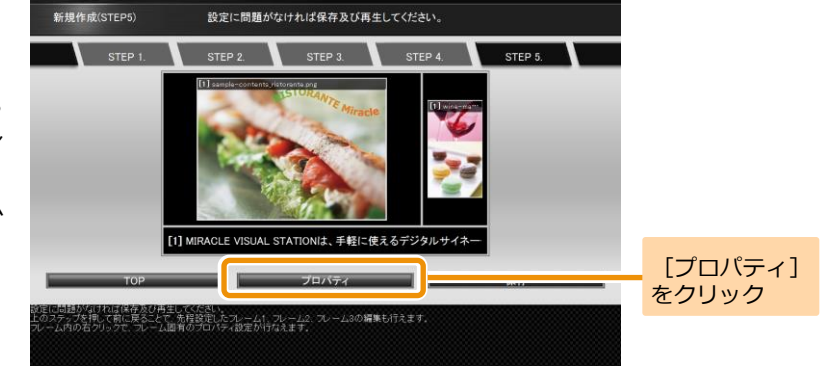

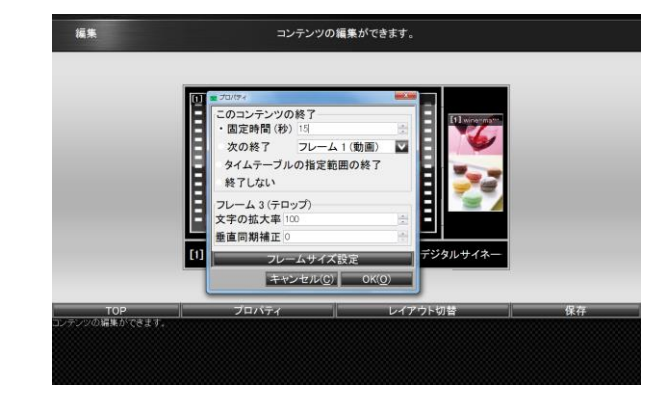

9. プロパティの設定 **55**

#### 2 コンテンツ終了のタイミングを設定する

コンテンツ終了のタイミングは、以下の4つを設定できます。

#### ■固定時間

固定時間でコンテンツの再生を終了します。

#### ■次の終了

指定されたフレーム(動画またはテロップ)の再生が終わっ たタイミングで、コンテンツの再生を終了します。

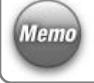

「次の終了]が指定されたコンテンツをタイムテーブルに Memo 設定した場合、終了時刻を過ぎても指定されたフレームの 再生が終わるまでは再生は継続されます。

#### ■タイムテーブルの指定範囲の終了

タイムテーブルに指定された終了時刻でコンテンツの再生 を終了します。

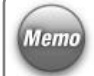

「タイムテーブルの指定範囲の終了]が指定されたコンテ Memo シツをタイムテーブルに設定せずに再生した場合、コンテ ンツは永続的に再生されます。

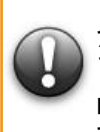

[タイムテーブルの指定範囲の終了]のコンテンツをタイ ムテーブルに指定する場合、**1** つの再生時間帯にこのコンテ ンツ以外のコンテンツは指定しないでください。 (コンテンツ終了のタイミングがタイムテーブルの終了時 間に設定されるため、**1** つの再生時間帯に複数のコンテンツ が設定されていても、他のコンテンツは再生されません。)

#### ■終了しない

コンテンツの再生を永続的に行います。

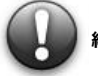

[終了しない] が指定されたコンテンツがタイムテーブルに指定された場合も、 終了時間にかかわらず永続的な再生が行われます。 (タイムテーブルへの指定は非推奨)

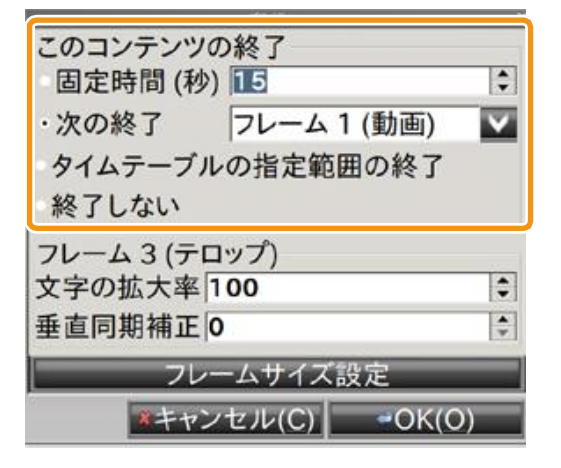

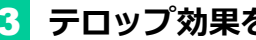

3 テロップ効果を設定する

テロップの拡大率、垂直同期補正を設定します。 テロップの拡大率は10~1000%、垂直同期補正は0~ 20000の値を設定できます。

Memo テロップ効果はテロップ付きのコンテンツでのみ設定可能 です。

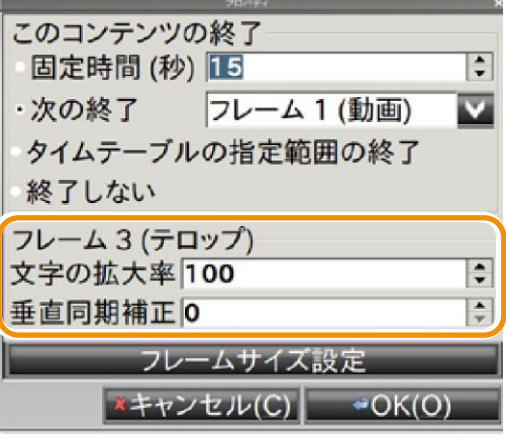

# 4 フレームサイズを設定する

まず想定ディスプレイサイズに、コンテンツを再生するディ スプレイのサイズを入力します。 次に、「フレームサイズを固定]にチェックを入れ、フレー ムの高さ・幅を設定します。

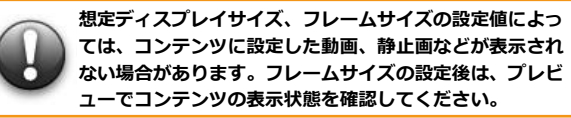

幅 (pixel) 960 | frame 1 frame 2 フレーム3(テロップ) フレームサイズを固定 高さ(pixel) 126 | 想定ディスプレイサイズ  $1920$ : 幅 frame 3 高さ  $1080:$ **xキャンセル(C)** → OK(O)

ディスプレイイメージ

フレーム 1 (動画)

フレームサイズを固定 幅 (pixel) 960 0 フレーム 2 (画像) フレームサイズを固定

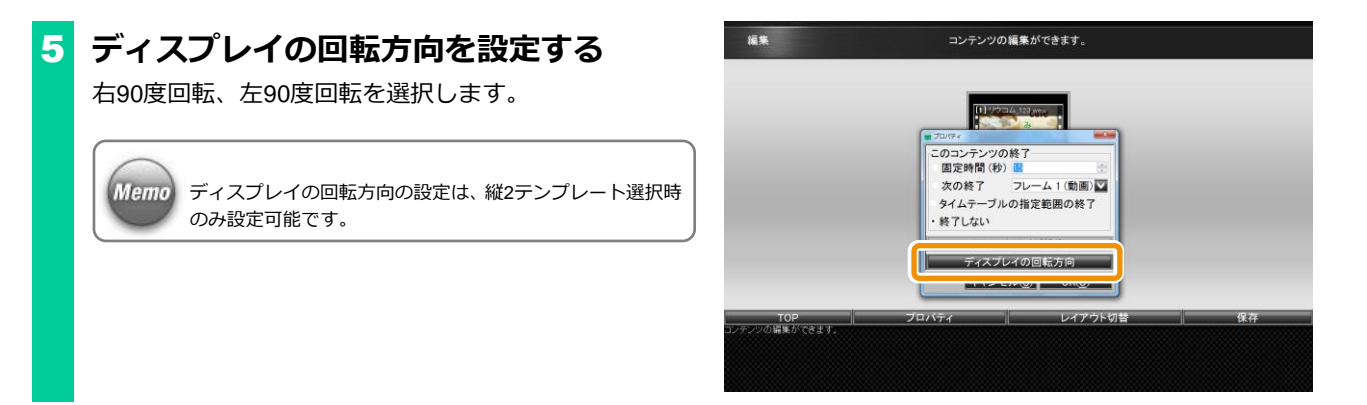

#### <span id="page-57-0"></span>**9.2** 各フレームの詳細な設定をするには

コンテンツの作成・編集時に、[フレーム固有のプロパティ]を表示すると、各フレームに設定した動画・静止画・テロップ・Flash・URLの詳細 を設定することができます。

プロパティで設定できる内容は以下のとおりです。

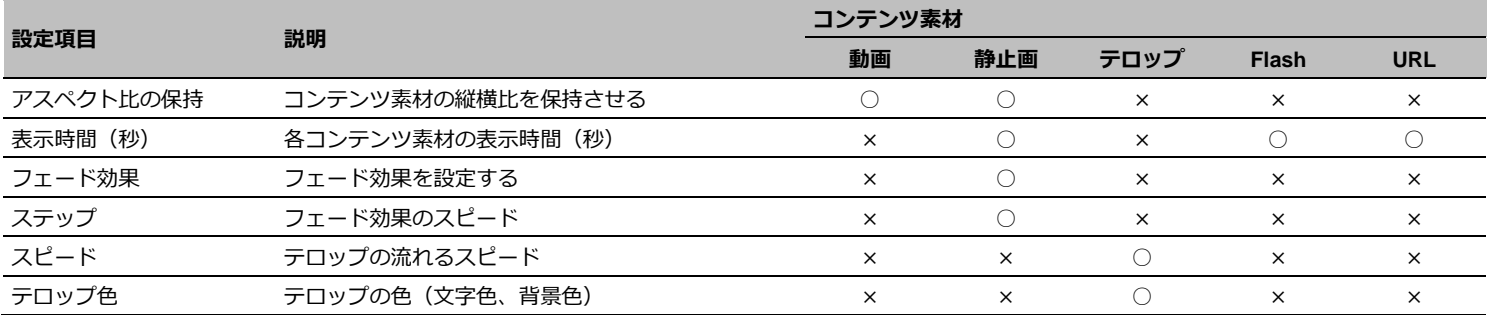

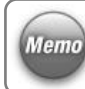

フレームに設定したコンテンツ素材によって、プロパティ で設定可能な情報は変化します。

# 1 フレーム1の「プロパティ**] ダイアログ**を 表示する

「EMPopMaker PC版」を起動し、[コンテンツの作成・編 集]をクリックします。[新規作成(横)]をクリック後、3 フレームのレイアウトを選択します。各フレームにコンテン ツ素材を設定します。

ここでは、フレーム1に動画、フレーム2に静止画、フレーム 3にテロップを設定した場合の解説をします。

フレーム1を右クリックし、「フレーム1プロパティ]をクリ ックします。

> フレーム1の「プロパティ]ダイアログは、フレーム1をク リックしてデータ読込ダイアログの[フレーム固有のプロ パティ】をクリックすることでも表示できます。

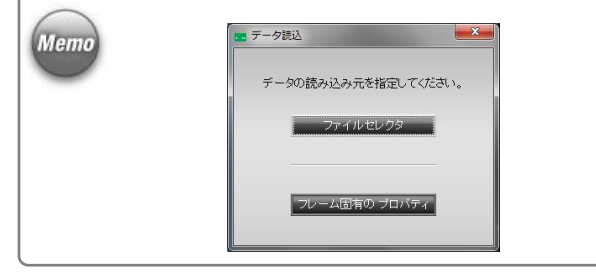

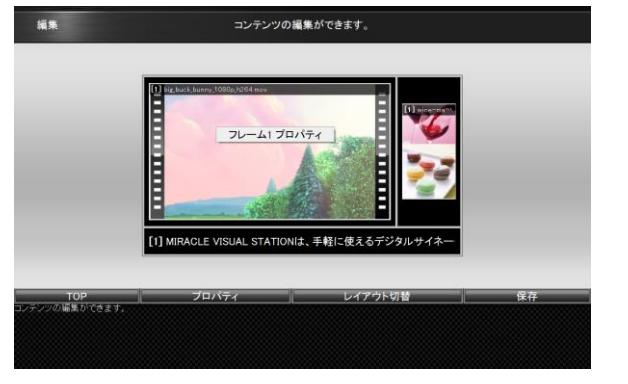

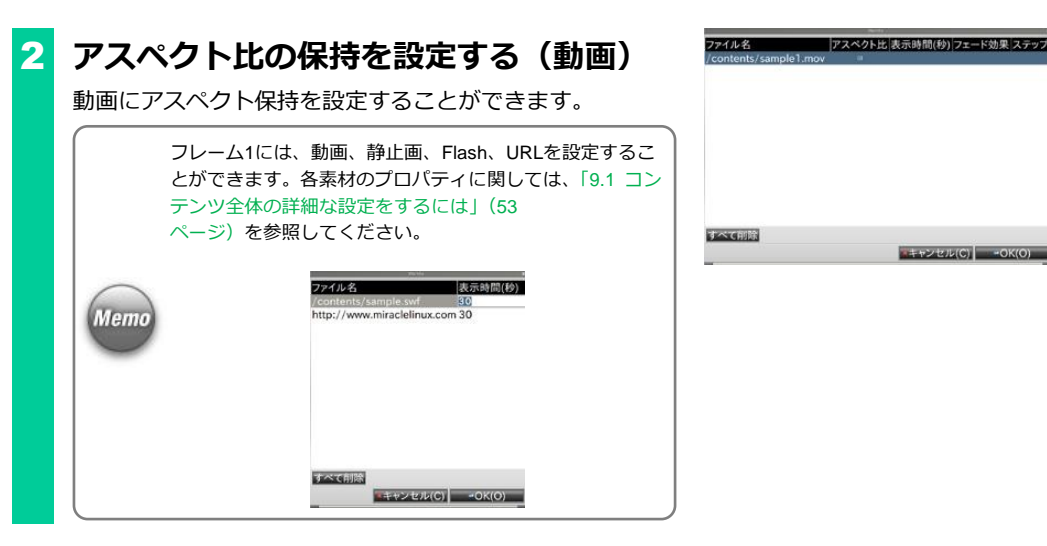

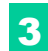

3 フレーム2の「プロパティ**] ダイアログ**を 表示する

フレーム2を右クリックし、「フレーム2プロパティ]をクリ ックします。

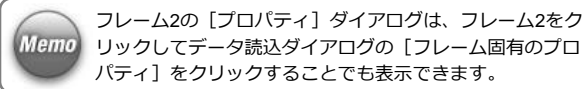

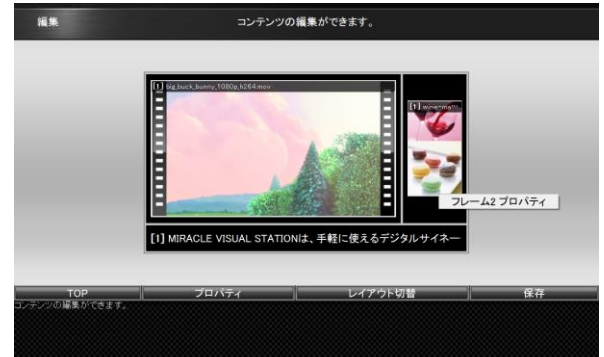

# 4 アスペクト比の保持を設定する(静止画)

静止画にアスペクト保持を設定することができます。

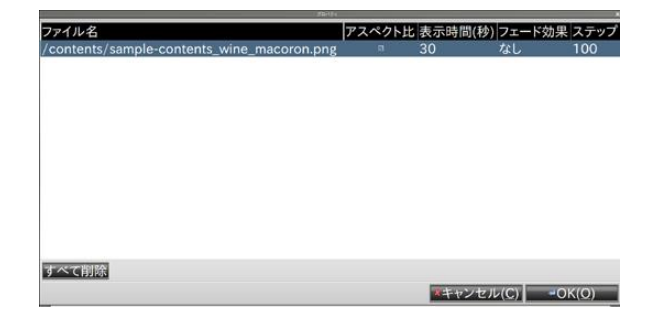

# 5 表示時間(秒)を設定する(静止画)

静止画の表示時間を秒単位で設定することができます。

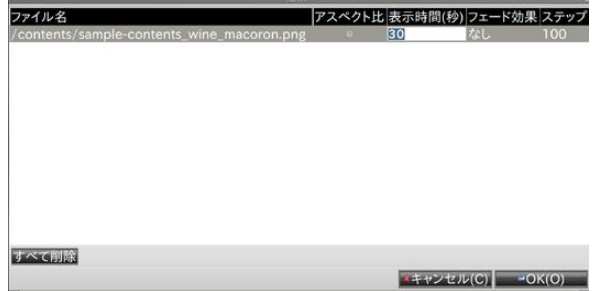

# 6 フェード効果を設定する(静止画)

フェード効果として、「フェードイン」、「フェードアウト」、 「クロスフェード」、「なし」を設定することができます。

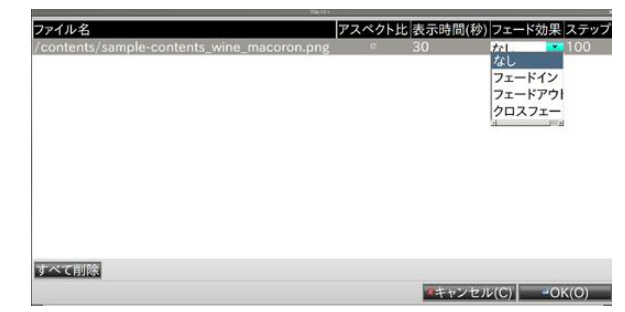

# 7 ステップを設定する (静止画)

ステップの値を設定することで、フェードインフェードアウ ト完了までの時間を調整することができます。 ステップの値が大きいほど、フェードインフェードアウト完 了までの時間は長くなります。 ステップとして、プルダウンでは「50」、「100」、「200」、「500」、 「1000」、または直接入力で50~1000の間の任意の値を設定 することができます。

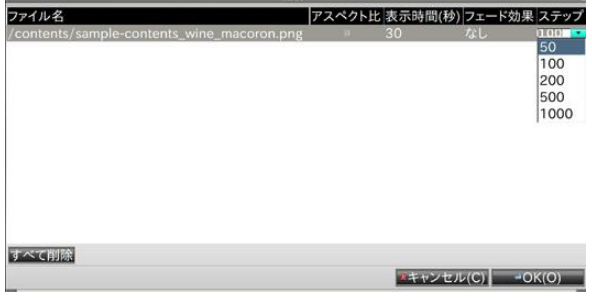

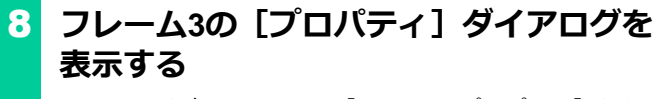

フレーム3を右クリックし、「フレーム3プロパティ]をクリ ックします。

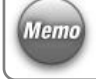

フレーム3の「プロパティ]ダイアログは、フレーム3をク Memo リックしてデータ読込ダイアログの[フレーム固有のプロ パティ]をクリックすることでも表示できます。

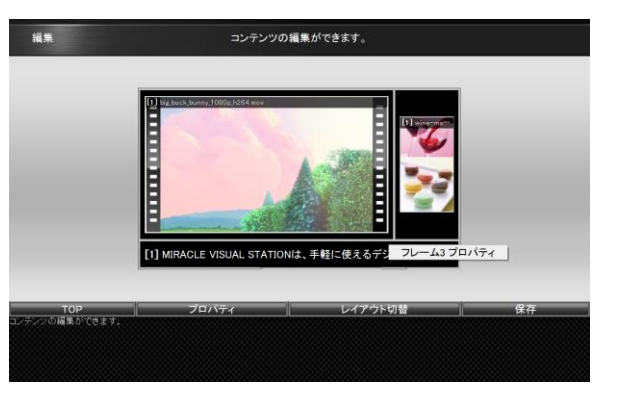

# 9 スピードを設定する (テロップ)

スピードの値を設定することで、テロップの表示スピードを 調整することができます。

スピードの値が大きいほど、テロップの表示スピードは速く なります。

スピードとして、プルダウンで「1」~「10」を設定するこ とができます。

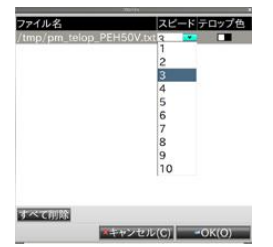

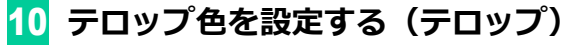

テロップの文字色、背景色を設定することができます。

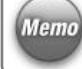

テロップ色欄に表示されている2つの色は、左は文字色、右 は背景色を示しています。

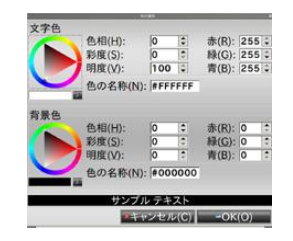

EMPopMaker PC 版 Standard 簡易操作マニュアル

#### 第 7 版

MIRACLE LINUX の名称およびロゴは、ミラクル・リナックス株式会社の登録商標です。

Linux®は、Linus Torvalds 氏の日本およびその他の国における登録商標または商標です。会社名、商品名等 は各社の商標または登録商標です。

本製品には Fluendo 社提供のソフトウェアや、オープンソースのソフトウェアが含まれています。 ソフトウェアの著作権などに関する情報は以下を参照ください。 http://www.miraclelinux.com/online-service/download/manual/docs/fluendo-gpl

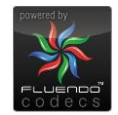